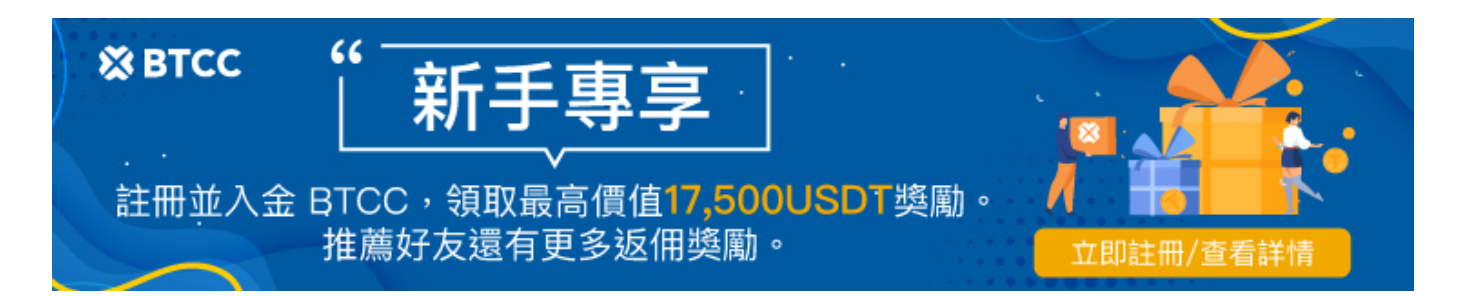

# 2024最新**MAX**交易所教學:註冊、**KYC**認證、出入 金及手續費詳解

原文:

<https://www.btcc.com/zh-TW/academy/research-analysis/the-most-complete-max-tutorial>

MAX 交易所是台灣最大的數位資產交易平台,它提供[新台幣出](https://www.btcc.com/zh-TW/academy/financial-investment/usd-twd-forecast)入金買幣服務,安全方面也十分有保障。 如果您想要找一家合適可靠的[加密貨幣交易所,](https://www.btcc.com/zh-TW/academy/crypto-basics/2022-top-10-global-virtual-currency-exchange-rankings)那麼 MAX 是一個不錯的選擇。

那麼, MAX 應該怎麼用?如何開戶用台幣買加密貨幣? 交易手續費又是多少? 下文將整理 MAX 交易所的 註冊、KYC認證、2FA安全驗證和出入金指南,以提供參考。

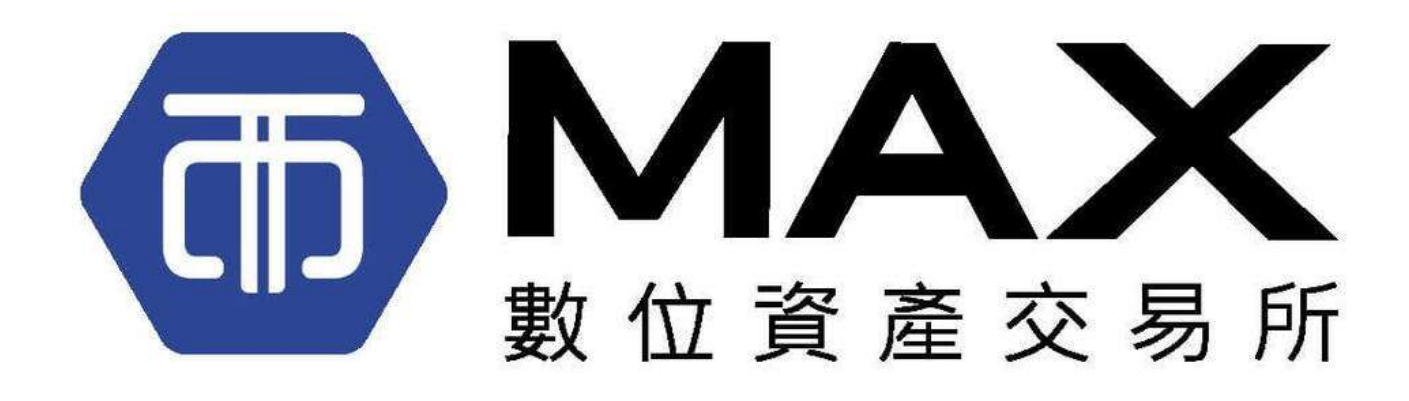

如果您對該內容等感興趣,可以透過 [BTCC](https://www.btcc.com/zh-TW/academy) [學院查](https://www.btcc.com/zh-TW/academy)看更多內容。

\開戶送 **10 USDT**!/

## **MAX** 交易所是什麼?

MAX 交易所成立於 2018 年, 和 [MaiCoin](https://www.btcc.com/zh-TW/academy/crypto-basics/maicoin-reviews) 平台一樣是 MaiCoin 集團旗下的產品。該交易所是台灣最大 的數位資產交易平台, 提供 P2P 交易撮合服務。

MaiCoin 更像是一個兌換所,而 MAX 比較像是一個交易所,提供多種買賣的組合,可以用台幣買 USDT、 再用 USDT 買 BTC 等,達到即時交易的需求。因此,如果你想要嘗試加密貨幣交易,建議可以選擇 MAX。

#### 關於 **MAX** 的安全性分析及評價可查看:

• [MAX](https://www.btcc.com/zh-TW/academy/crypto-basics/max-exchange)[交易所介紹:](https://www.btcc.com/zh-TW/academy/crypto-basics/max-exchange) MAX安全嗎? 是詐騙嗎? 台灣MAX[開戶使用教學](https://www.btcc.com/zh-TW/academy/crypto-basics/max-exchange)

不過,和大多數[台灣交易所一](https://www.btcc.com/zh-TW/academy/crypto-basics/2022-top-10-global-virtual-currency-exchange-rankings)樣, MAX 產品較少, 且不提供[合約交易、](https://www.btcc.com/zh-TW/academy/crypto-basics/what-is-virtual-currency-contract-trading)[跟單交易等](https://www.btcc.com/zh-TW/academy/crypto-basics/copy-trading), 因此, 如果您想要 體驗更多產品,可以結合[幣安、](https://www.btcc.com/zh-TW/academy/crypto-basics/binance-exchange)[BTCC](https://www.btcc.com/zh-TW/academy/crypto-basics/btcc-futures-contract-trading-guide) 等國外交易所一起使用。

BTCC 不僅提供現貨交易,還提供虛擬貨幣合約和跟單交易,合約槓桿可高達 225 倍,透過 BTCC,您 不僅可以交易比特幣、以太坊等加密貨幣,還可交易股票、黃金、白銀等[商品化通證](https://www.btcc.com/zh-TW/academy/crypto-basics/btcc-tokenized-stock),豐富您的投資選擇。 用戶可以透過以下按鈕直接進入交易頁面。

[TRADE\_PLUGIN]BTCUSDT,BTCUSDT[/TRADE\_PLUGIN]

如果您還沒有 BTCC 帳戶,也可以點擊下方連結直接進行註冊,當前成為 BTCC 用戶還可以獲得 10 U 贈 金,並有多重好禮相贈。

\開戶送 **10 USDT**!/

[點擊此處開設](https://www.btcc.com/zh-TW/register?utm_source=GW_SEO&inviteCode=%20&utm_medium=article&utm_campaign=judy94050) **[BTCC](https://www.btcc.com/zh-TW/register?utm_source=GW_SEO&inviteCode=%20&utm_medium=article&utm_campaign=judy94050)** [帳戶](https://www.btcc.com/zh-TW/register?utm_source=GW_SEO&inviteCode=%20&utm_medium=article&utm_campaign=judy94050)

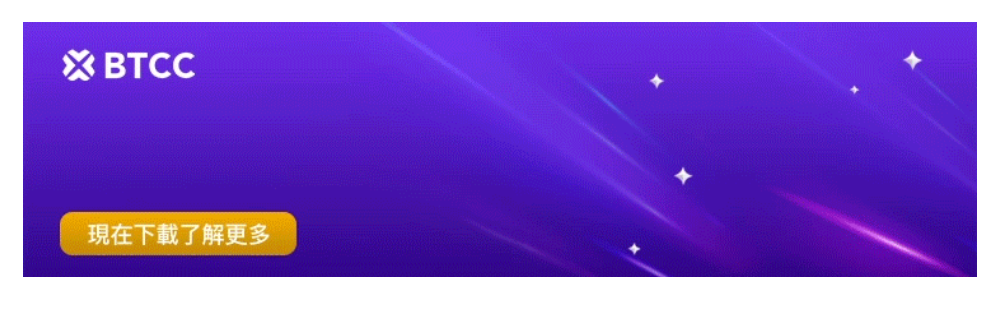

[下載](https://operation.onelink.me/yxkn/th3k4yjp)[Android](https://operation.onelink.me/yxkn/r6evw3gw)[版](https://operation.onelink.me/yxkn/th3k4yjp) 下載[iOS](https://operation.onelink.me/yxkn/th3k4yjp)版 台灣用戶專享優惠活動 (10.055 USDT [交易大禮包\) <<<<](https://www.btcc.com/zh-TW/promotions/newcomer/task?pno=AB230615A00151&utm_source=GW_SEO&inviteCode=%20&utm_medium=15000U&utm_campaign=A94050)<

## **MAX** 註冊教學

要使用 MAX, 我們首先需要擁有一個 [MAX](https://www.btcc.com/zh-TW/academy/crypto-basics/virtual-currency-account-opening) 帳戶, 以下為 MAX [具體開戶](https://www.btcc.com/zh-TW/academy/crypto-basics/virtual-currency-account-opening)步驟, 實測僅需 3 分鐘即可完 成。

在開始註冊前,可以先備妥身分證或者第二證件(健保卡、駕照、護照),台灣銀行帳戶、電子信箱、還有 一張白紙跟筆。

 $\bullet$ 

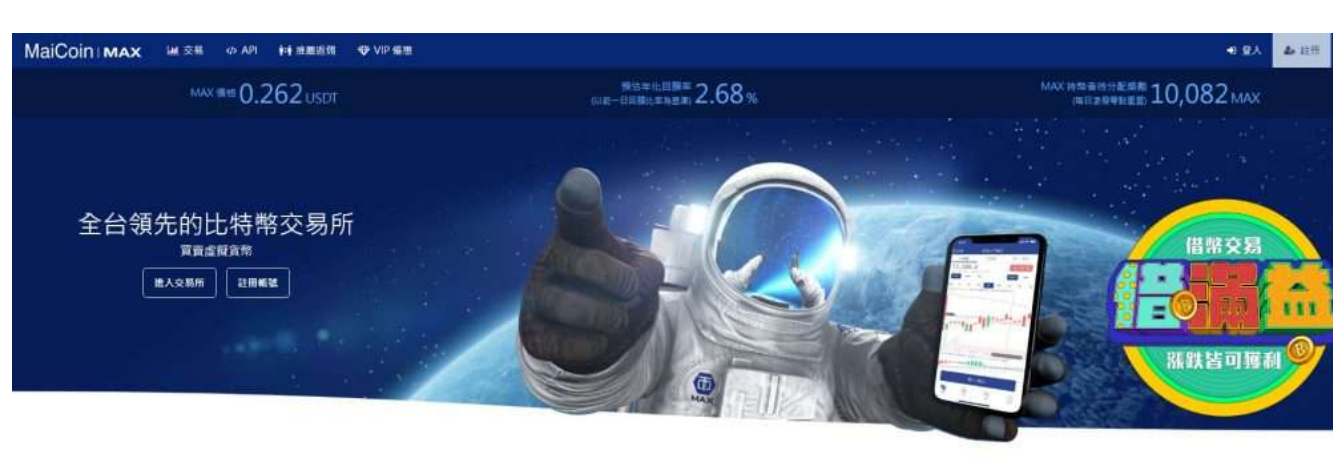

**step 1**:前往MAX交易所官網並點選右上角註冊按鈕。

**step 2**:點選註冊後開始建立帳號。接下來,你需要選擇「申請個人戶」,輸入電子信箱(作為登入平台 的帳號)並設定密碼。需要注意的是密碼須包含大寫英文、小寫英文與數字,如果沒有滿足這個條件是無 法註冊的哦,讀者在註冊 MAX 交易所的時候要注意到這個小細節。

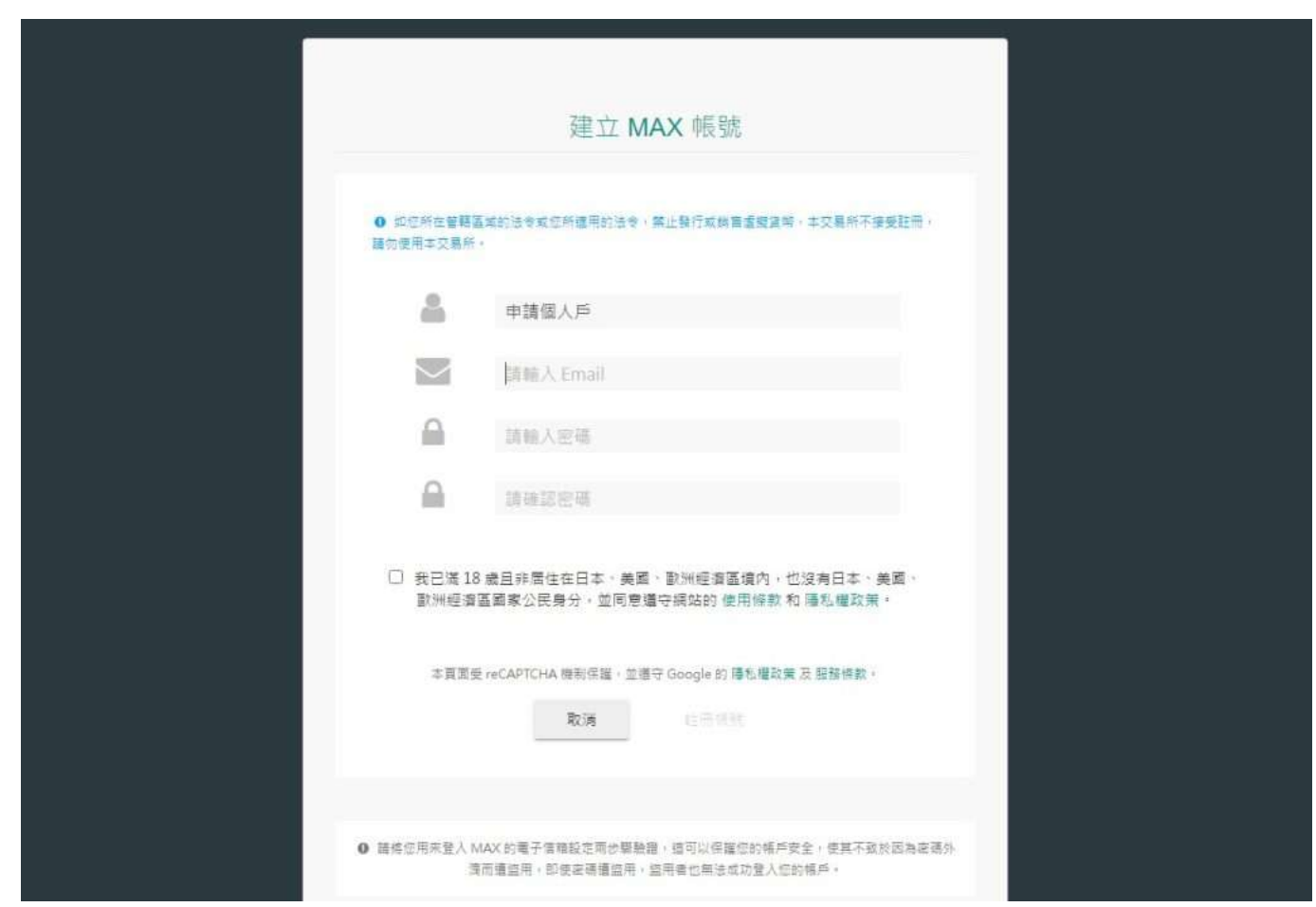

需要注意的是,你需再前往個人電子信箱點擊帳號啟用連結,帳號才算正式生效。

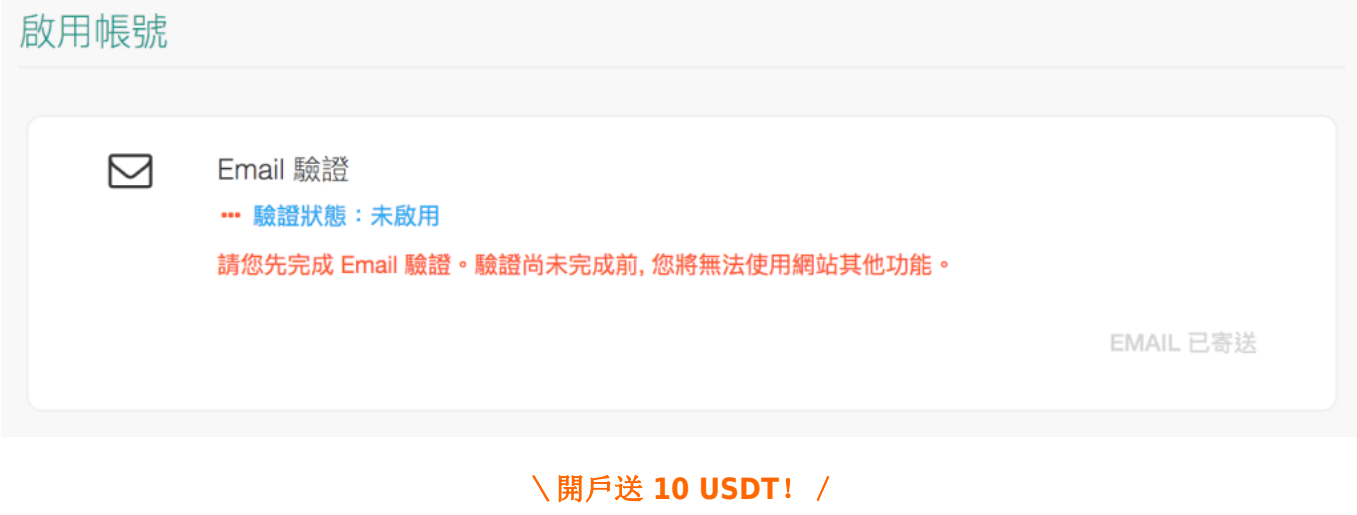

[點擊此處開設](https://www.btcc.com/zh-TW/register?utm_source=GW_SEO&inviteCode=%20&utm_medium=article&utm_campaign=judy94050) **[BTCC](https://www.btcc.com/zh-TW/register?utm_source=GW_SEO&inviteCode=%20&utm_medium=article&utm_campaign=judy94050)** [帳戶](https://www.btcc.com/zh-TW/register?utm_source=GW_SEO&inviteCode=%20&utm_medium=article&utm_campaign=judy94050)

## **MAX** 綁定手機號碼、身分認證教學

啟用帳號以後, MAX 會直接轉跳到下面的頁面, 同時在最上面會有綠色訊息告訴你「你的帳戶已經成功 啟用」!

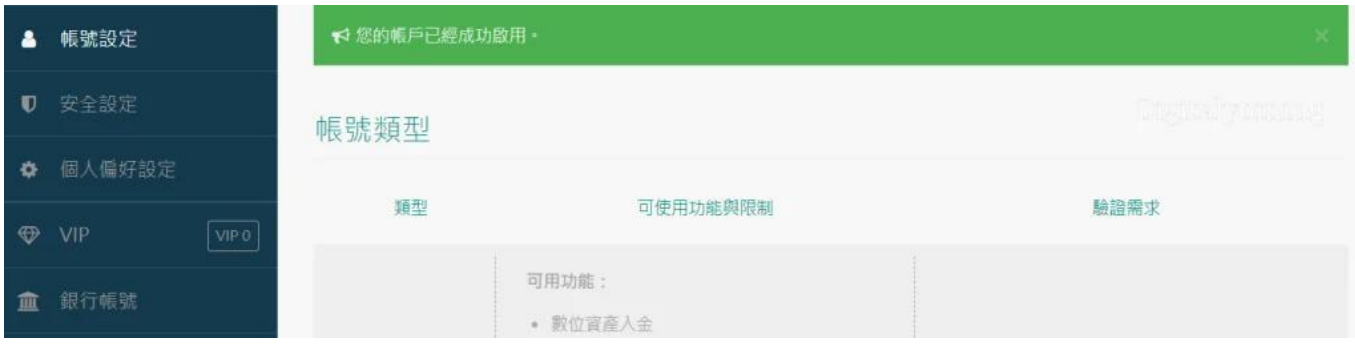

在第一階段註冊後,幾乎是沒有任何功能的,因此,要進行更多驗證提升等級權限,建議是直接進行LV1 跟LV2驗證,因為要LV2 等級才可以進行新台幣出金。

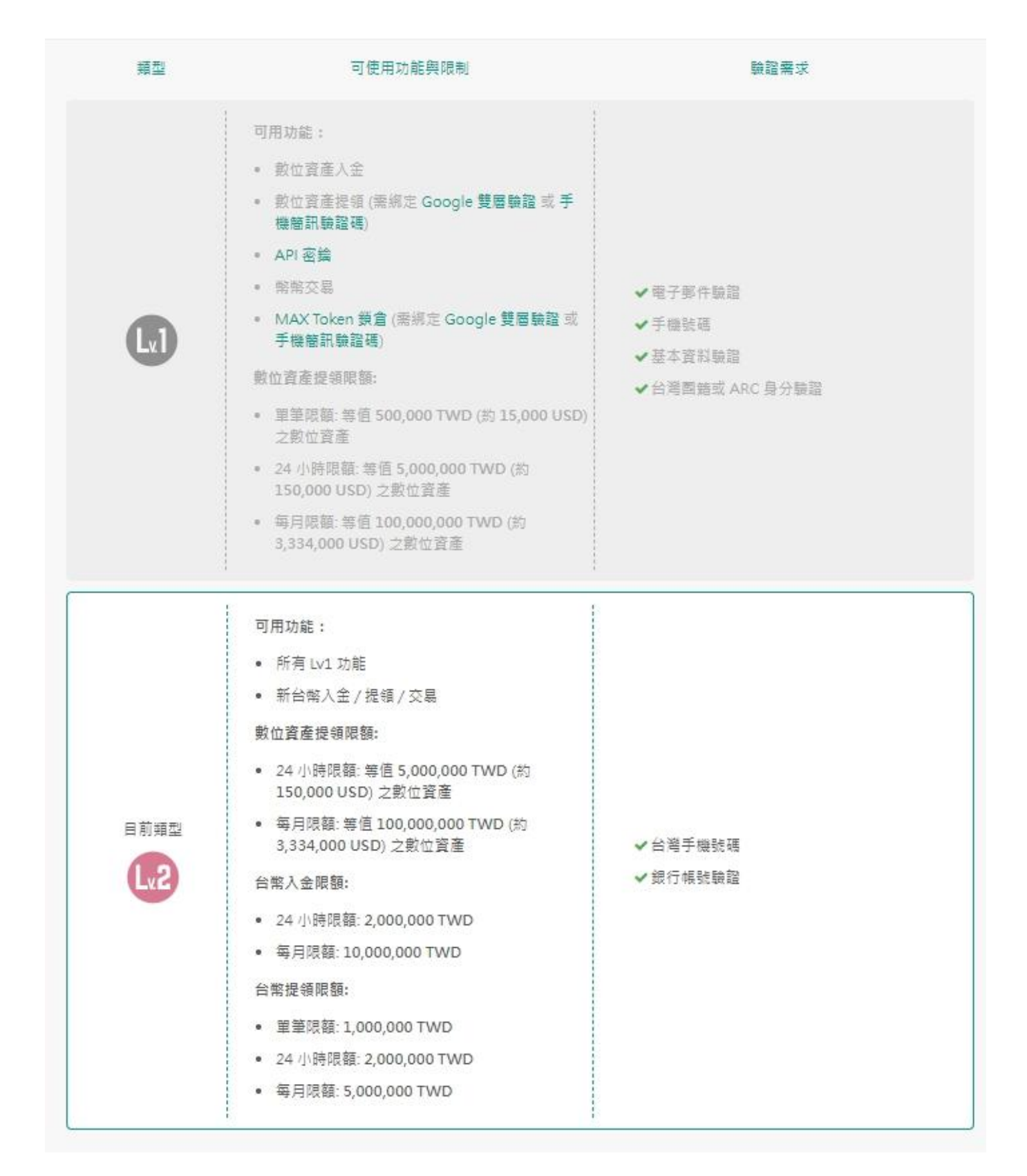

#### (**1**)**MAX**交易所 **Lv1** 等級驗證第一步:電話驗證

**step 1**:點擊「帳號設定」>「手機號碼」>「設定」,你可以看到以下頁面。

# 綁定手機號碼

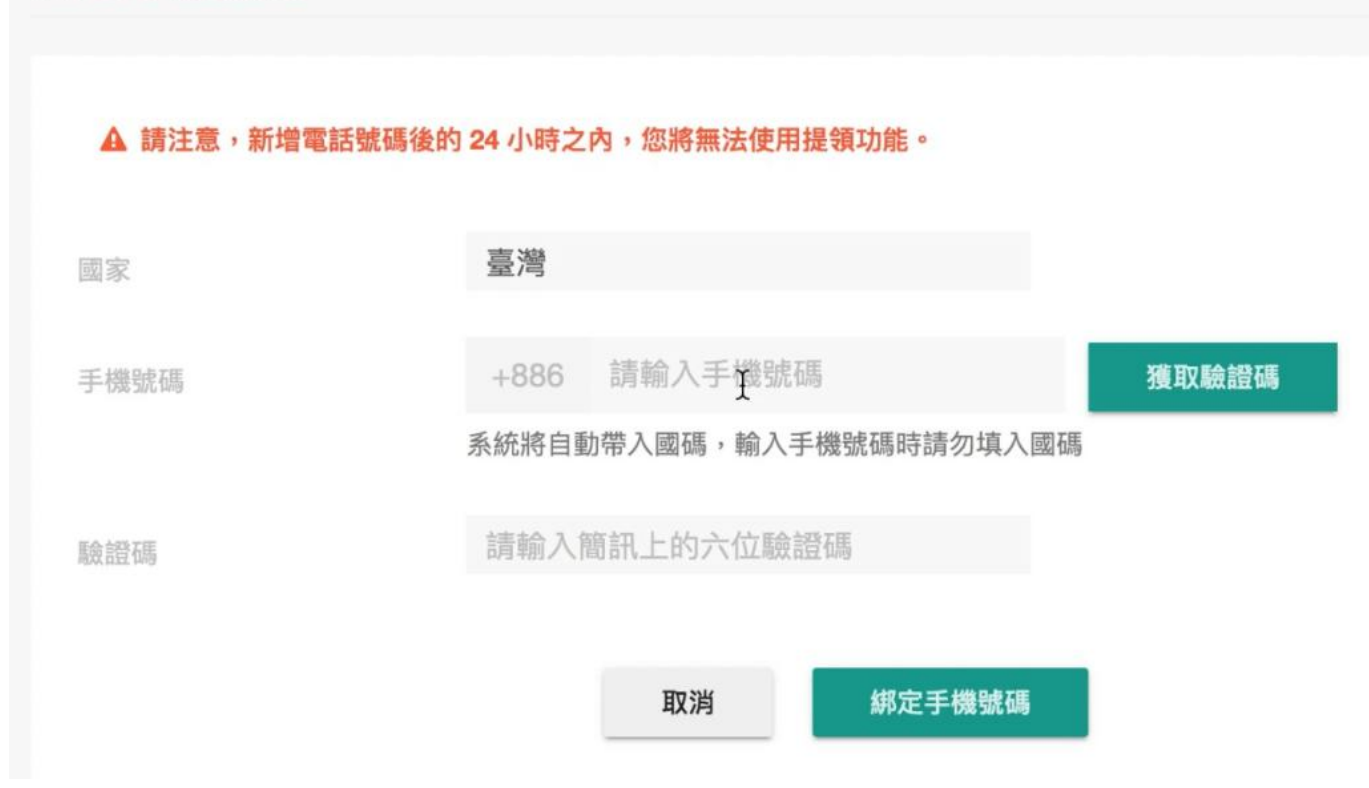

**step 2**:這邊填入你的手機號碼之後按 獲取驗證碼,並且把收到的驗證碼填到下面去,然後按 提交 即 可。(系統會自動帶入國碼,所以輸入手機號碼時要記得省略前面的 0)

#### (**2**)**MAX**交易所 **Lv1** 等級驗證第二步:基本資料驗證

step 1: 回到帳號設定頁面, 點擊「帳號設定」>「基本資料驗證」>「設定」, 你可以看到以下頁面。

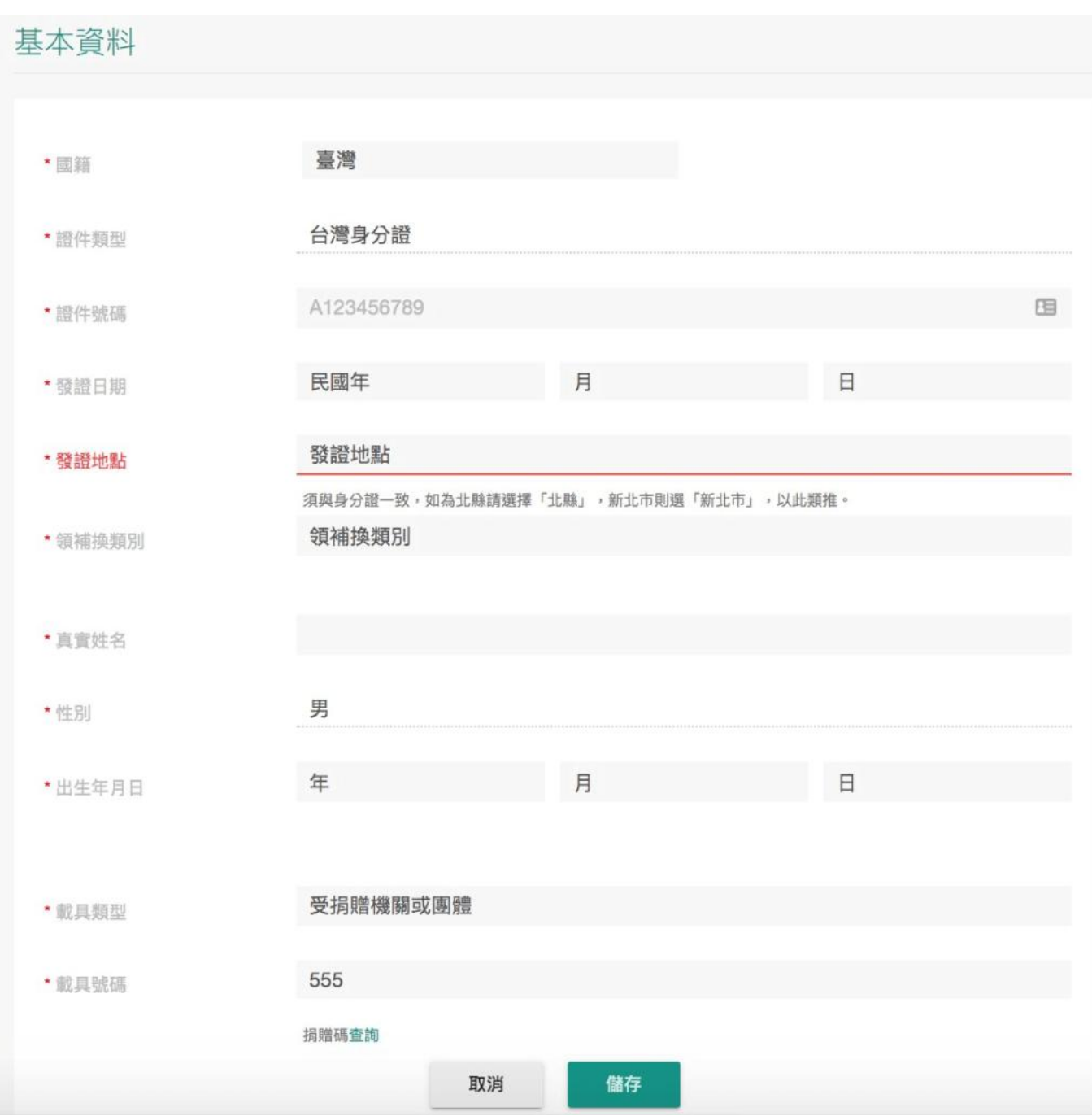

**step 2**:基本資料根據自己「身分證」上的資料填寫就好。而下面可以看到兩排載具的設定,如果想用自 己的發票載具的話,可以把「載具類型」改成手機條碼,然後再輸入載具號碼即可。

#### (**3**)**MAX**交易所 **Lv1** 等級驗證第三步:台灣國籍或 **ARC** 身分驗證

**step 1**:回到帳號設定頁面,點擊「帳號設定」>「台灣國籍或 ARC 身分驗證」>「設定」,你可以看到 以下頁面。

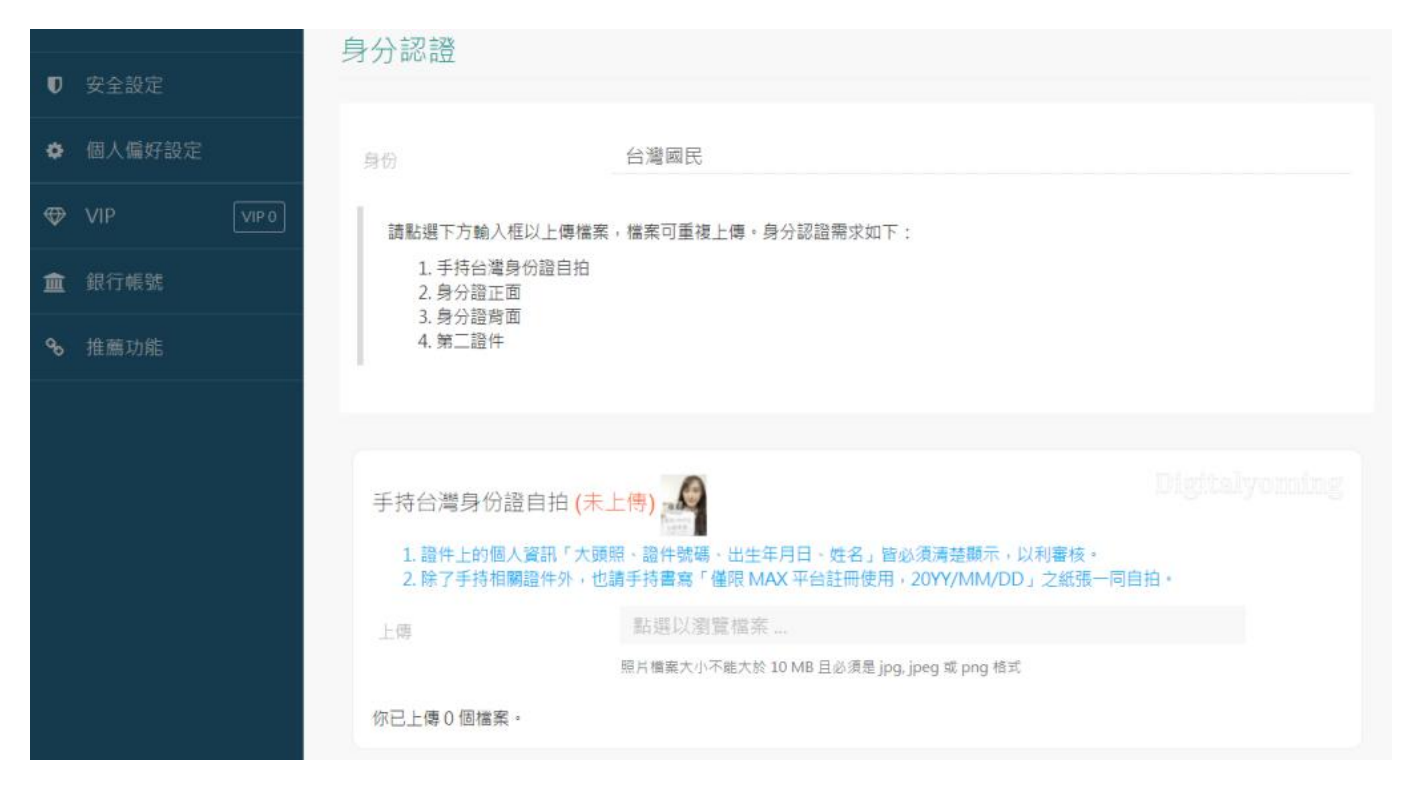

需要注意的是,身分證的部分如果是外籍人士就用 ARC 或 APRC,需注意別過期;第二證件的部分可以 選擇用護照、駕照、健保卡或手機帳單。而照片的規格必須是 jpg、jpeg 或 png 的格式, 檔案不能大於 10MB。

**step 2**:第一個「手持證件照」要求會比較多,這邊要先拿一張紙寫上「僅限 MAX 平台註冊使用」,同 時還需押上「上傳照片當天的日期」,照片上的身分證內容也需要清晰可見。

由於手機的前置鏡頭通常畫質不高,而且拿著東西自拍也要注意不能擋到身分證或紙張內容,會稍微有點 難度,所以這邊其實找個人幫你拍會比較好。

如果你的照片一直沒辦法通過,建議要好好參考它們官方的[部落格文章或](https://blog.maicoin.com/2021/04/08/id-verification-1/)[影片說](https://www.youtube.com/watch?v=BtRrEJYZCog)明。

**step 3**:上傳完身分證自拍照之後,這邊再依序上傳你的「身分證正面照」、「身分正反面照」跟「第二 證件照」,好了就按 完成。(照片要清晰,不能模糊、反光或黑白照)

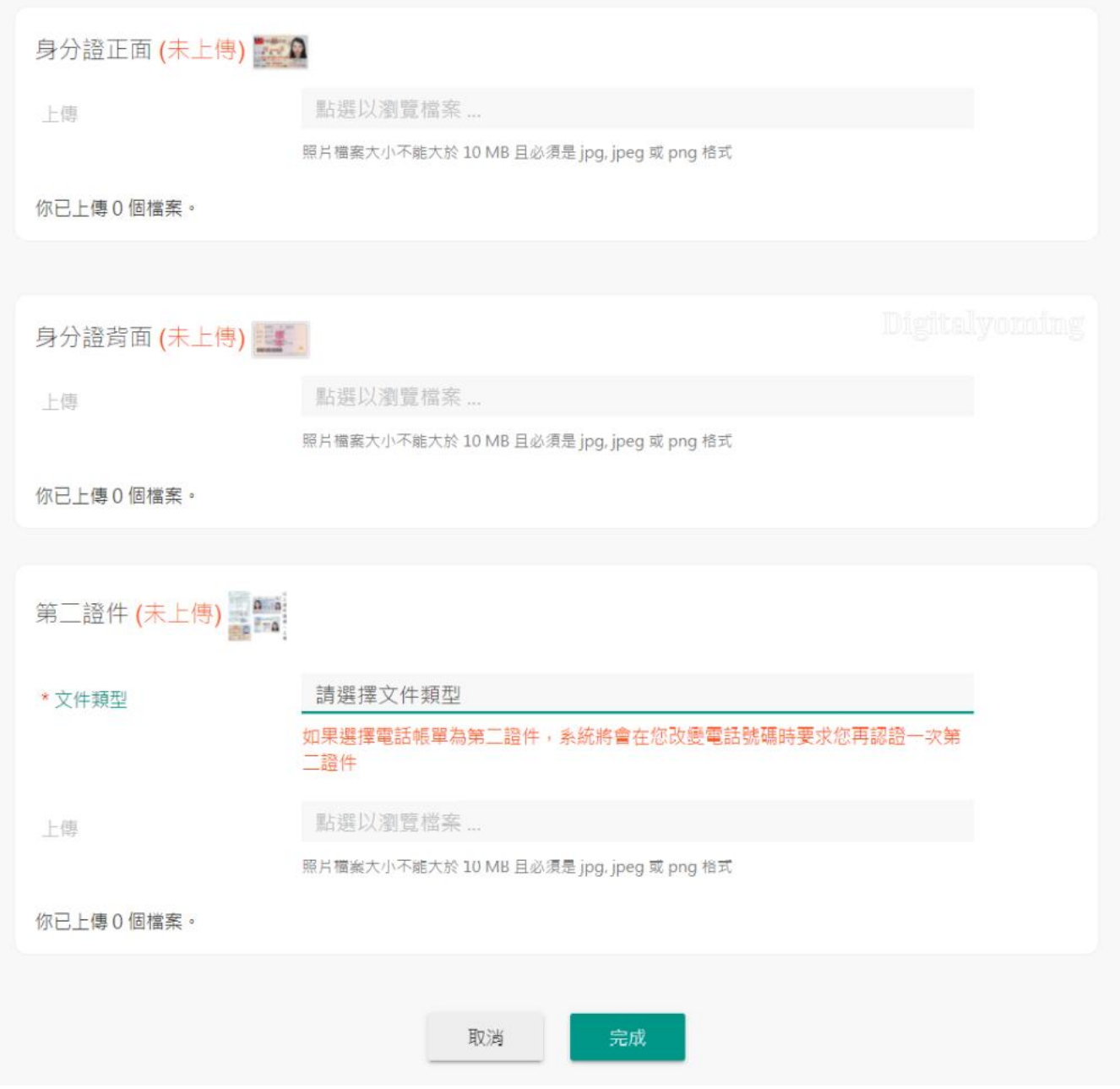

完成上方認證就完成了LV1認證了。

#### □身份認證審核要多久?

Lv.1 的「身份驗證」審核過程約 3~5 個工作天 (僅供參考,實際情況可能因註冊量較大而需更長天數), 若資料被退件重新上傳,則須重新排隊審核。 基本資料、證件會由人工審核,若審核未通過,會寄信告 知無法通過的原因,請依照信內指示重新操作。

#### \開戶送 **10 USDT**!/

[點擊此處開設](https://www.btcc.com/zh-TW/register?utm_source=GW_SEO&inviteCode=%20&utm_medium=article&utm_campaign=judy94050) **[BTCC](https://www.btcc.com/zh-TW/register?utm_source=GW_SEO&inviteCode=%20&utm_medium=article&utm_campaign=judy94050)** [帳戶](https://www.btcc.com/zh-TW/register?utm_source=GW_SEO&inviteCode=%20&utm_medium=article&utm_campaign=judy94050)

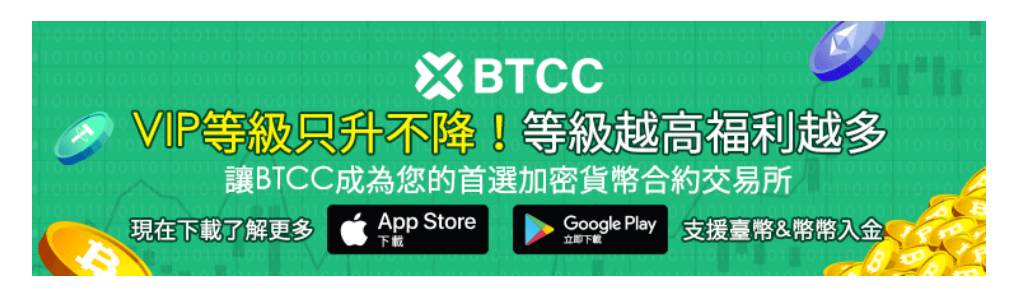

[下載](https://operation.onelink.me/yxkn/th3k4yjp)[Android](https://operation.onelink.me/yxkn/r6evw3gw)[版](https://operation.onelink.me/yxkn/th3k4yjp) 下載[iOS](https://operation.onelink.me/yxkn/th3k4yjp)版 台灣用戶專享優惠活動 (10.055 USDT [交易大禮包\) <<<<](https://www.btcc.com/zh-TW/promotions/newcomer/task?pno=AB230615A00151&utm_source=GW_SEO&inviteCode=%20&utm_medium=15000U&utm_campaign=A94050)<

## **MAX** 銀行帳號認證教學

申辦 MAX 的朋友一定要升級至 LV.2,因為 LV.2 等級的帳號就有權利使用新台幣入金 / 提領 / 交易等 功能,也能享有手續費上的折扣,大幅提高投資的便利性。具體步驟如下:

**step 1**:點側邊欄的「銀行帳號」,即可進入銀行帳號驗證的流程。在開始驗證前,建議您仔細閱讀一下 它的注意事項。

需要清楚的是,銀行帳號驗證的意思是「只能用這個銀行帳號入金台幣」,如果你用別的帳號入金,會 入金失敗,並被退款,驗證成功後就可以用這個銀行帳戶轉帳入金,出金也會出金到你驗證的銀行帳戶。

**step 2**:點擊下面的「新增銀行帳號」,這邊你也可以填入「數位帳戶」,不過它[們合作的銀行列表](https://support.maicoin.com/zh-TW/support/solutions/articles/32000023023-max%E5%8F%AF%E6%8E%A5%E5%8F%97%E8%A8%BB%E5%86%8A%E9%8A%80%E8%A1%8C%E5%88%97%E8%A1%A8-2020-04-14%E6%9B%B4%E6%96%B0-)裡面 有提到部分數位銀行不支援 (星展、玉山、彰化等)。

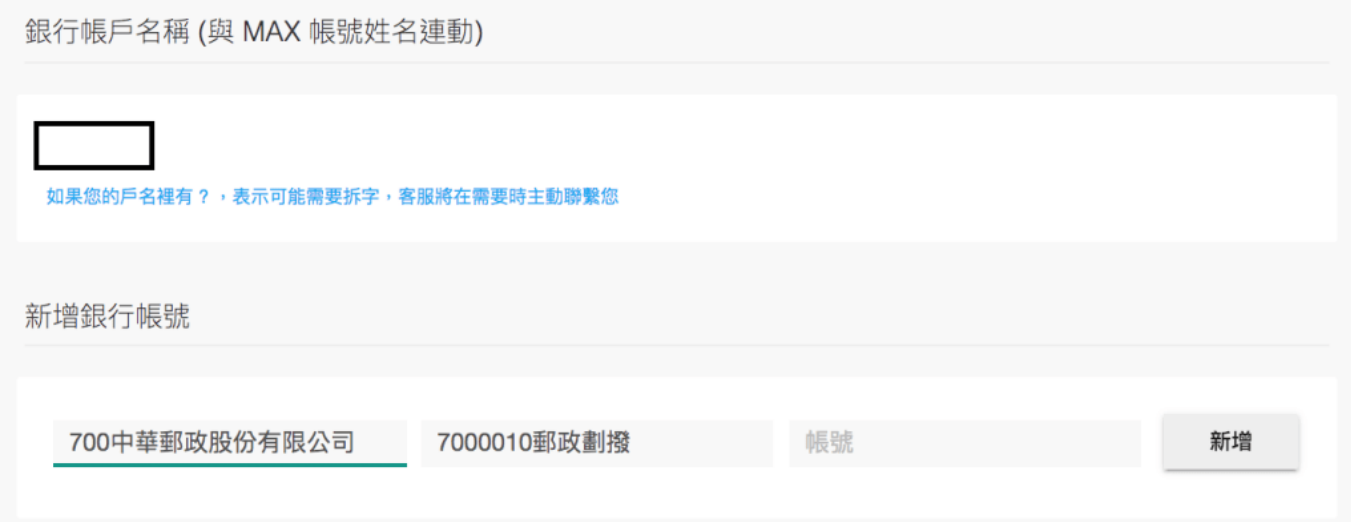

#### □銀行帳號認證審核要多久?

銀行驗證會打 1 元進你的帳戶,以確認帳戶是否真實可用。銀行驗證會於「身份驗證」通過後的 1~3 個 工作天內完成。

#### \開戶送 **10 USDT**!/

[點擊此處開設](https://www.btcc.com/zh-TW/register?utm_source=GW_SEO&inviteCode=%20&utm_medium=article&utm_campaign=judy94050) **[BTCC](https://www.btcc.com/zh-TW/register?utm_source=GW_SEO&inviteCode=%20&utm_medium=article&utm_campaign=judy94050)** [帳戶](https://www.btcc.com/zh-TW/register?utm_source=GW_SEO&inviteCode=%20&utm_medium=article&utm_campaign=judy94050)

成功註冊帳號之後,接續來完成兩步驟身分驗證(2FA)的設定,提高帳戶的安全性。

目前 MAX 共提供 2 種驗證方式:手機簡訊認證、**Google Authenticator** 認證,可視個人需求自由切 換驗證模式,以下會分別介紹。

- 簡訊認證:好處是你不用保管自己 2FA 雙層認證碼。可是壞處是每次的簡訊必須間隔兩分鐘以上, 在某些操作上會很麻煩,需要一直等。
- **Google 2FA** 雙重驗證: 好處是可以操作比較順暢,因為密碼就在自己的手上,每隔30秒就有一 組新密碼。可是壞處就是如果把 Google 2FA 雙重驗證碼弄丟了會很麻煩,必須請交易所幫你重置。

#### (**1**)**Google** 雙重驗證

step 1: 回到帳號設定頁面, 點擊「安全設定」>「啟用Google雙層驗證」, 你可以看到以下頁面。

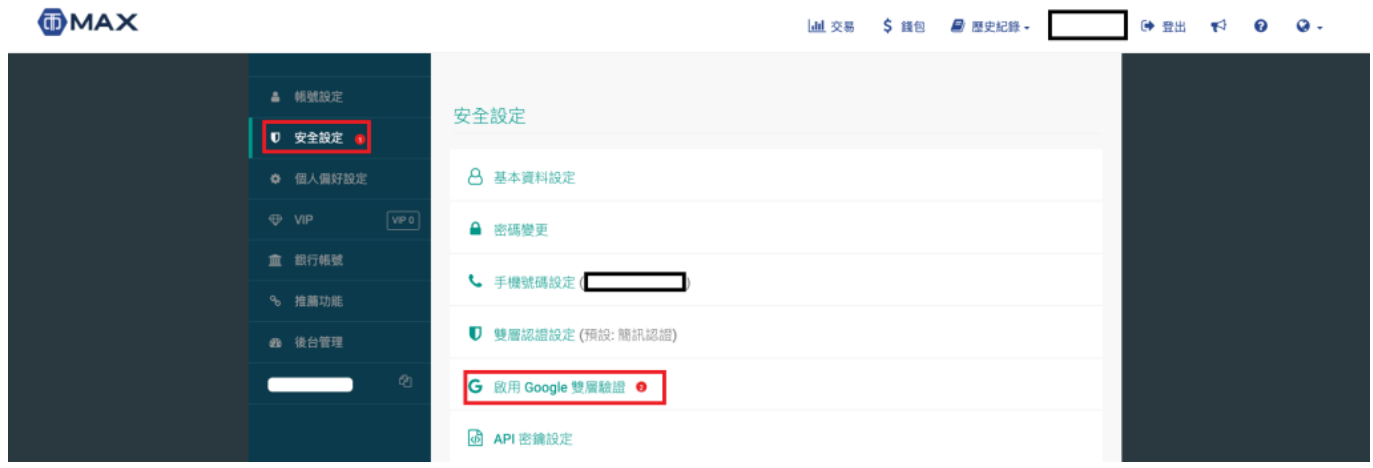

step 2: 下載 Google Authenticator。

- iOS [點這 >>](https://apps.apple.com/tw/app/google-authenticator/id388497605)
- Android [點這 >>](https://play.google.com/store/apps/details?id=com.google.android.apps.authenticator2&hl=zh_TW&gl=US)

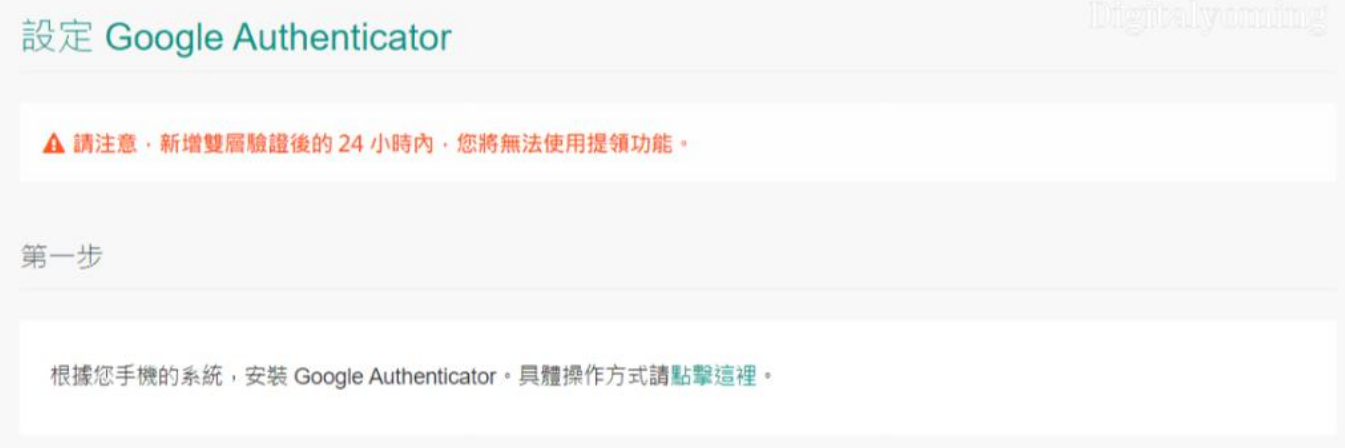

**step 3**:接下來,用 Google Authenticator APP 掃描它下面第二步裡的 QR Code。

step 4: 然後 Google Authenticator APP 裡面就會出現 MAX 的欄位以及六位數驗證碼, 把 APP 當下顯 示的驗證碼直接填進來 MAX 這邊,再按「啟用」即可。

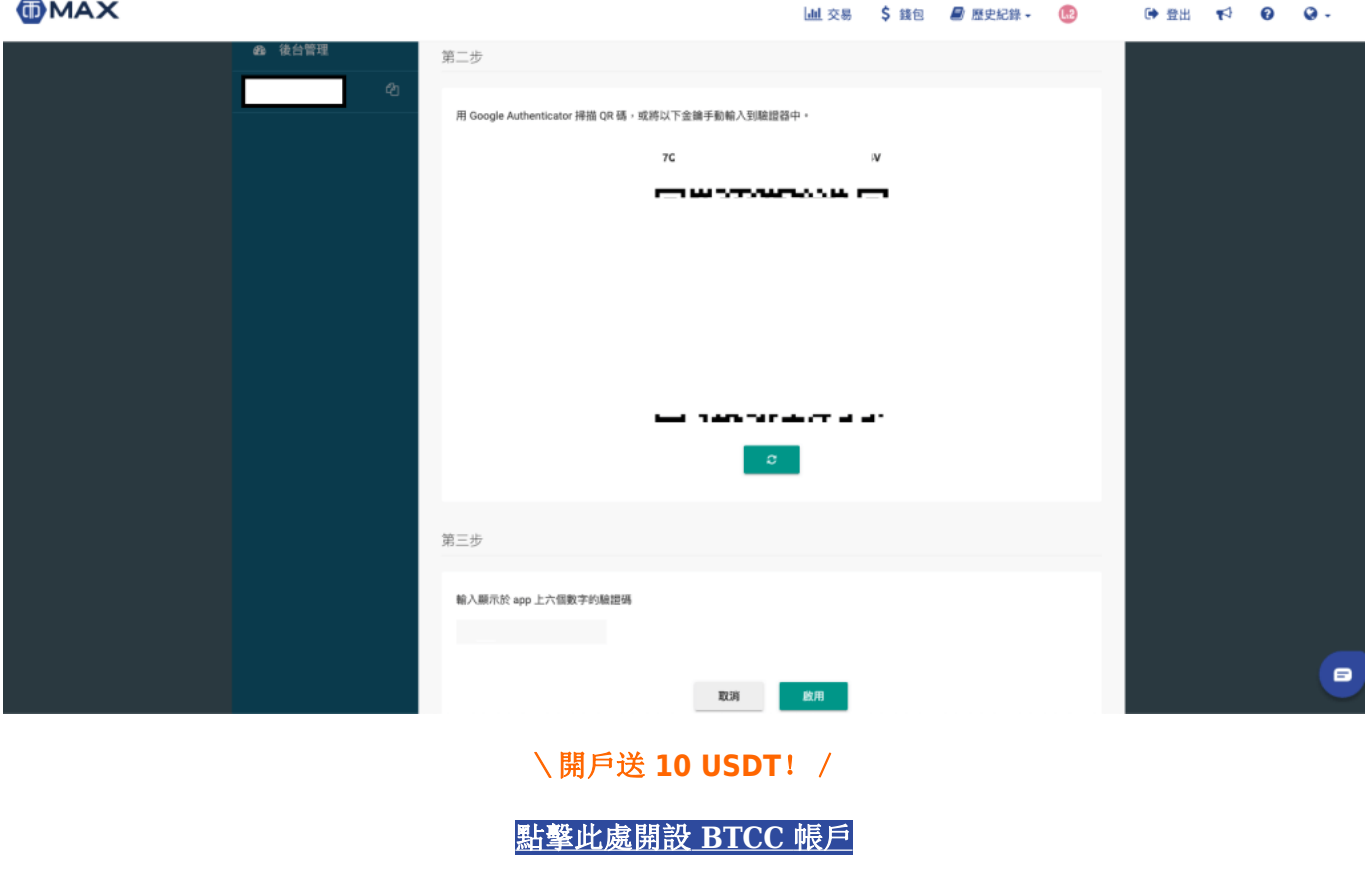

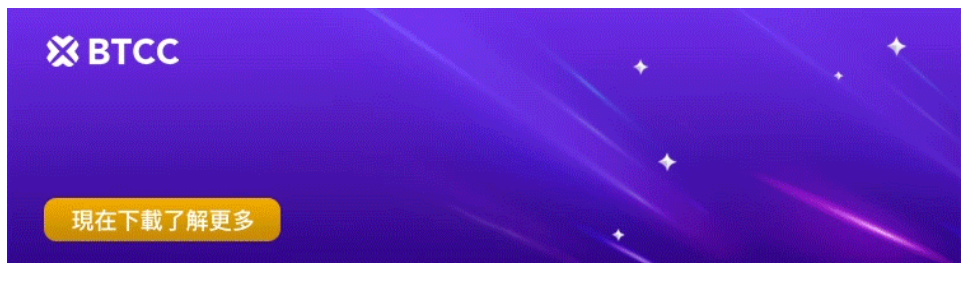

[下載](https://operation.onelink.me/yxkn/th3k4yjp)[Android](https://operation.onelink.me/yxkn/r6evw3gw)[版](https://operation.onelink.me/yxkn/th3k4yjp) 下載[iOS](https://operation.onelink.me/yxkn/th3k4yjp)版 台灣用戶專享優惠活動 ([10,055 USDT](https://www.btcc.com/zh-TW/promotions/newcomer/task?pno=AB230615A00151&utm_source=GW_SEO&inviteCode=%20&utm_medium=15000U&utm_campaign=A94050) [交易大禮包\) <<<<](https://www.btcc.com/zh-TW/promotions/newcomer/task?pno=AB230615A00151&utm_source=GW_SEO&inviteCode=%20&utm_medium=15000U&utm_campaign=A94050)

## **MAX** 台幣入金教學

在交易之前,我們需要先入金。接下來,我們將詳細介紹如何在 MAX 交易所完成入金操作。

首先,最簡單的方式就是直接用台幣入金。在開始以下操作之前,請確保您已經完成以上的銀行帳號驗證。 **step 1**:點擊「錢包」>「入金」,你可以看到以下頁面。

**OMAX** 

|              | 現貨                         |                                                      |                            | 借滿益 |    |    |
|--------------|----------------------------|------------------------------------------------------|----------------------------|-----|----|----|
|              |                            | 混資産 ()<br>$\approx 0.49$ <sub>twp</sub><br>□隠蔵小顔資産 ◎ |                            |     |    |    |
| <b>1538</b>  | 可用                         | 国际                                                   | aran p                     | 人雷  | 長句 | 流言 |
| <b>O</b> TWD | 0.491<br>$= 0.49$ TWD      | 0 <sub>b</sub><br>$= 0$ TWD                          | 0.491<br>$= 0.49$ TWD      | 入金  | 定信 |    |
| <b>O</b> BTC | $\circ$<br>$= 0$ TWD       | $\circ$<br>$= 0$ TWD                                 | $\circ$<br>$\approx 0$ TWD | 入金  | 提供 |    |
| <b>O</b> ETH | $\circ$<br>$n$ 0 TWD       | $\circ$<br>$= 0$ TWD                                 | $\circ$<br>$= 0$ TWD       | 人金  | 提供 |    |
| $@$ LTC      | $\circ$<br>$=0$ TWD        | $\overline{0}$<br>$= 0$ TWD                          | $\circ$<br>$= 0$ TWD       | 入意  | 提供 |    |
| $\odot$ BCH  | $\circ$<br>$\approx 0$ TWD | $\circ$<br>$= 0$ TWD                                 | $\circ$<br>$\approx 0$ TWD | 入金  | 提供 |    |

step 2: 從「已經綁定的銀行帳號」轉帳到指定的「遠東銀行帳號」。

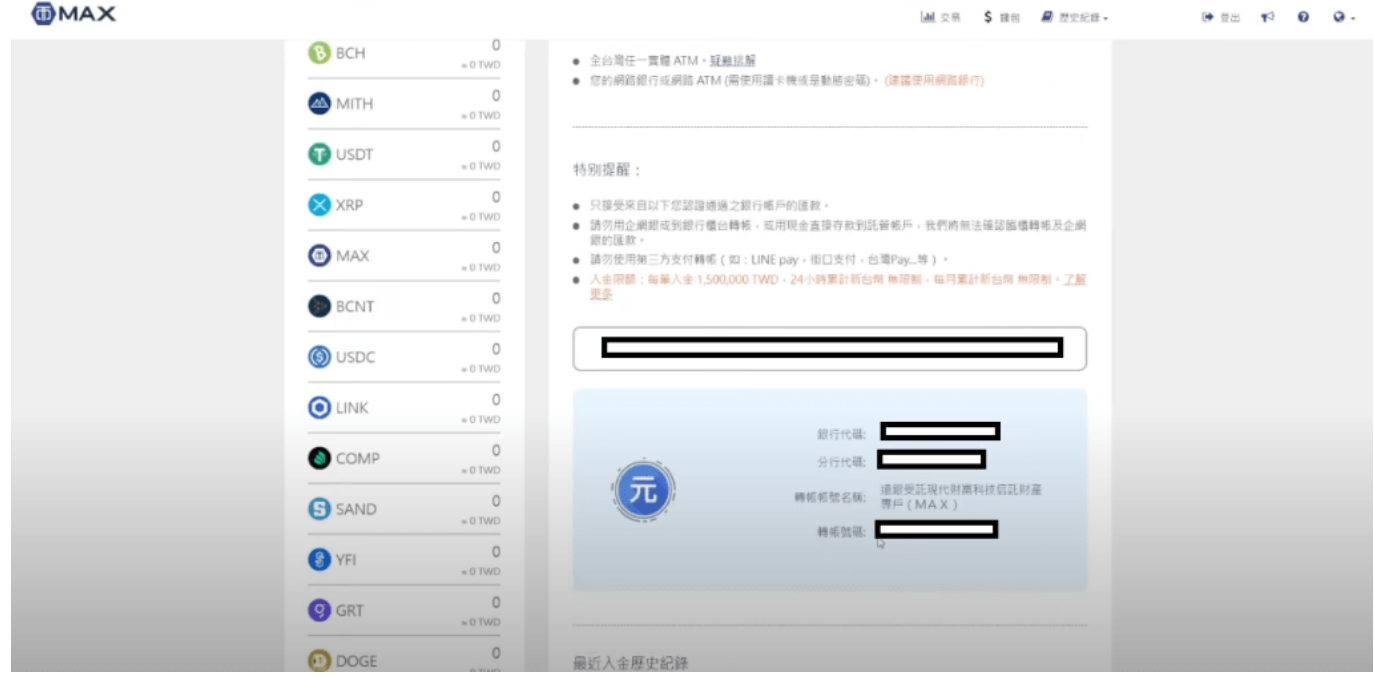

補充:透過台灣銀行轉帳入金不需要手續費

**step 3**:入金完成,應該會於2分鐘內,收到簡訊通知。

\開戶送 **10 USDT**!/ [點擊此處開設](https://www.btcc.com/zh-TW/register?utm_source=GW_SEO&inviteCode=%20&utm_medium=article&utm_campaign=judy94050) **[BTCC](https://www.btcc.com/zh-TW/register?utm_source=GW_SEO&inviteCode=%20&utm_medium=article&utm_campaign=judy94050)** [帳戶](https://www.btcc.com/zh-TW/register?utm_source=GW_SEO&inviteCode=%20&utm_medium=article&utm_campaign=judy94050)

## **MAX** 加密貨幣買賣教學

完成註冊、身分認證和入金後,我們就可以開始交易加密貨幣了。以下為 MAX 交易所買賣加密貨幣的具 體教學:

**step 1**:點選「交易」,並輸入自己要購買的交易幣種及使用購買的貨幣。假如要用新台幣購買比特幣, 選擇BTC/NTD。

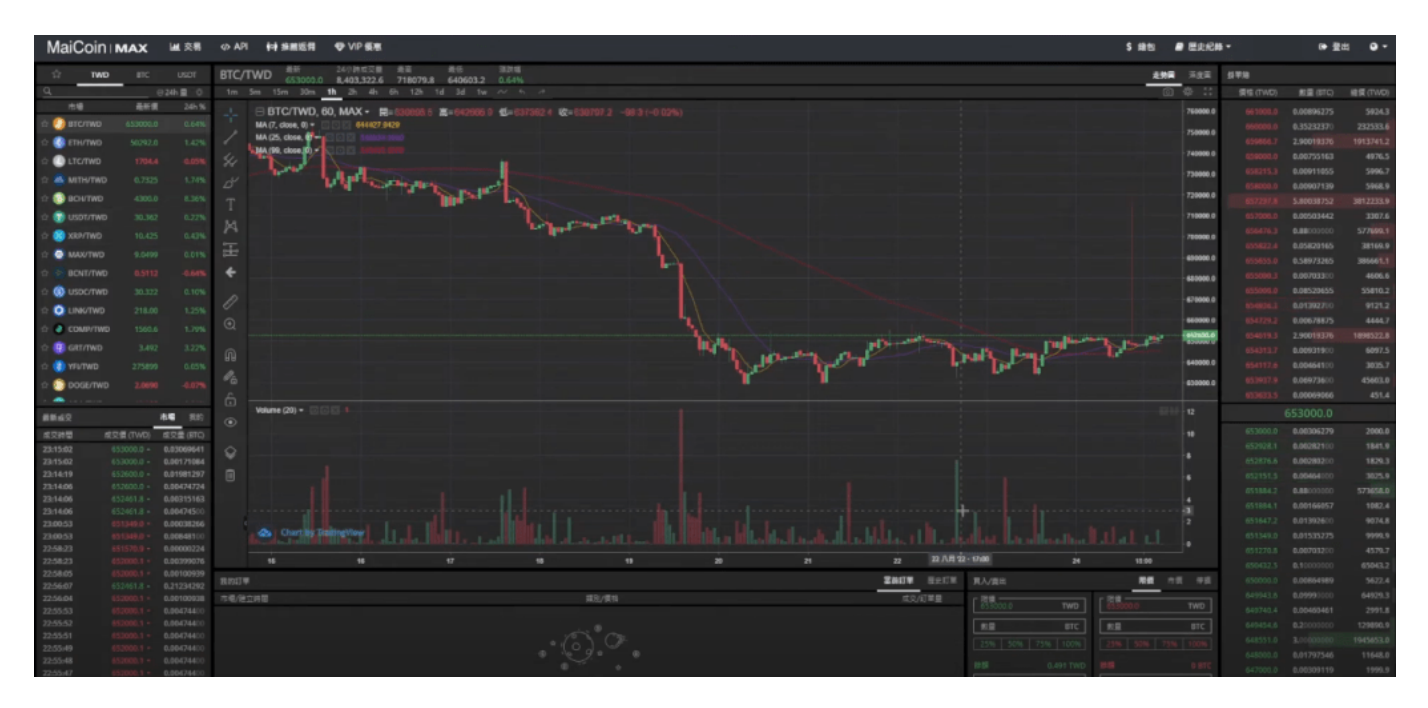

step 2: 設定買入的價格。可以選擇「市價」或「限價」,市價及目前市場的價格,如果不想要等待,想 要立刻買到,可以選擇「市價」,如果有一個目標金額,可以選擇限價,但限價如果沒有觸及,可能會一 直沒有交易成功。

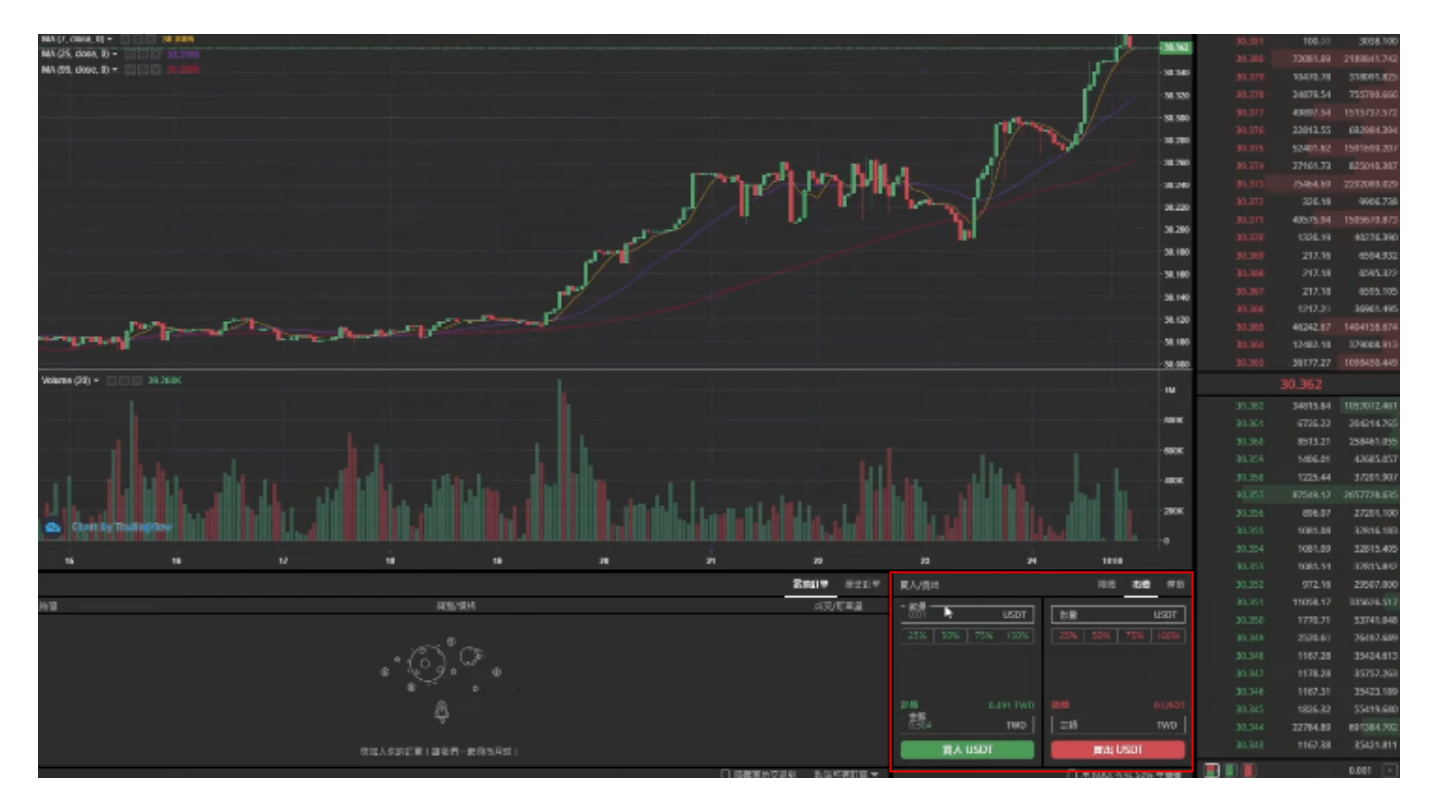

\開戶送 **10 USDT**!/

[點擊此處開設](https://www.btcc.com/zh-TW/register?utm_source=GW_SEO&inviteCode=%20&utm_medium=article&utm_campaign=judy94050) **[BTCC](https://www.btcc.com/zh-TW/register?utm_source=GW_SEO&inviteCode=%20&utm_medium=article&utm_campaign=judy94050)** [帳戶](https://www.btcc.com/zh-TW/register?utm_source=GW_SEO&inviteCode=%20&utm_medium=article&utm_campaign=judy94050)

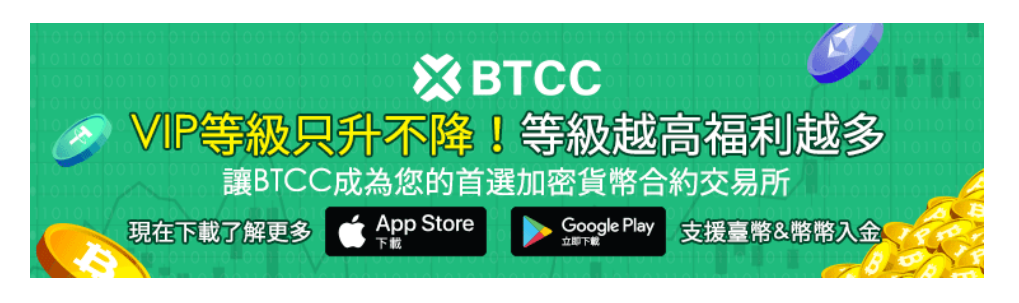

[下載](https://operation.onelink.me/yxkn/th3k4yjp)[Android](https://operation.onelink.me/yxkn/r6evw3gw)[版](https://operation.onelink.me/yxkn/th3k4yjp) 下載[iOS](https://operation.onelink.me/yxkn/th3k4yjp)版 台灣用戶專享優惠活動 ([10,055 USDT](https://www.btcc.com/zh-TW/promotions/newcomer/task?pno=AB230615A00151&utm_source=GW_SEO&inviteCode=%20&utm_medium=15000U&utm_campaign=A94050) [交易大禮包\) <<<<](https://www.btcc.com/zh-TW/promotions/newcomer/task?pno=AB230615A00151&utm_source=GW_SEO&inviteCode=%20&utm_medium=15000U&utm_campaign=A94050)

## **MAX** 交易所出金教學

想要把加密貨幣提領成台幣,必須要先在交易所中把「加密貨幣」換回台幣。換回台幣後,你可以在你的 錢包餘額看到「台幣」金額。錢包餘額中看到的台幣金額即為可提領的數量。

**MAX** ▲ 交易 S 维包 ■ 歴史紀錄→  $\begin{array}{ccccccccc} \bullet & \boxplus & & \bullet & & \bullet & & \bullet \end{array} \quad \begin{array}{ccccccccc} \bullet & \boxminus & \boxminus & & \bullet & & \bullet \end{array} \quad$ 現貨 借滿益 **認資産 (@)**  $\approx 0.49$ <sub>ryp</sub> □隠蔵小顔資産 ◎ 5118  $85$  $12.52$ 资金 0.491  $0 - 5$  $0.491$   $\begin{bmatrix} 0.491 & 0.491 \\ 0.491 & 0.091 & 0.091 \\ 0 & 0 & 0.091 & 0.091 \\ 0 & 0 & 0 & 0.091 \\ 0 & 0 & 0 & 0.091 \\ 0 & 0 & 0 & 0.091 \\ 0 & 0 & 0 & 0.091 \\ 0 & 0 & 0 & 0.091 \\ 0 & 0 & 0 & 0.091 \\ 0 & 0 & 0 & 0.091 \\ 0 & 0 & 0 & 0.091 \\ 0 & 0 & 0 & 0.091 \\ 0 & 0 &$ **O** TWD 人生  $\pm\alpha$  $= 0$  TWD 0.49 TWD  $\theta$  $\circ$  $\begin{array}{c|c} 0 & \overline{\phantom{0}} & \phantom{0} \\ \hline & \phantom{0} & \phantom{0} \\ \hline & \phantom{0} & \phantom{0} \\ \hline \end{array}$ **O** BTC  $= 200$  $= 0$  TWD  $= 0$  TWD  $0$ <br>=  $0$  TWD  $0$ <br>=  $0$  TWD  $0$ **O** ETH 一、人意  $\mathbb{R}^n$  $\begin{array}{c} 0 \\ 0 \end{array}$  $0 = 0$  $0$ <br>=  $0$  TWD  $Q$  LTC  $\pi\alpha$  $\overline{0}$  $\overline{0}$  $0$  $Q$  BCH  $\begin{array}{|c|c|} \hline \quad & \mbox{\scriptsize $\lambda \pm$} \\\hline \end{array}$  $\overline{33}$  $\frac{0}{100}$  $\frac{0}{1000}$  $\begin{array}{c|c} 0 & \longrightarrow & \text{se} \\ \hline \text{or} & \longrightarrow & \text{se} \end{array}$  $\bullet$  MITH

**Step1**:到「錢包」中,按下「提領」。

**Step2**:輸入錢包地址和提領的金額,系統會扣除15元的手續費,就可以完成出金了。

**TMAX** 

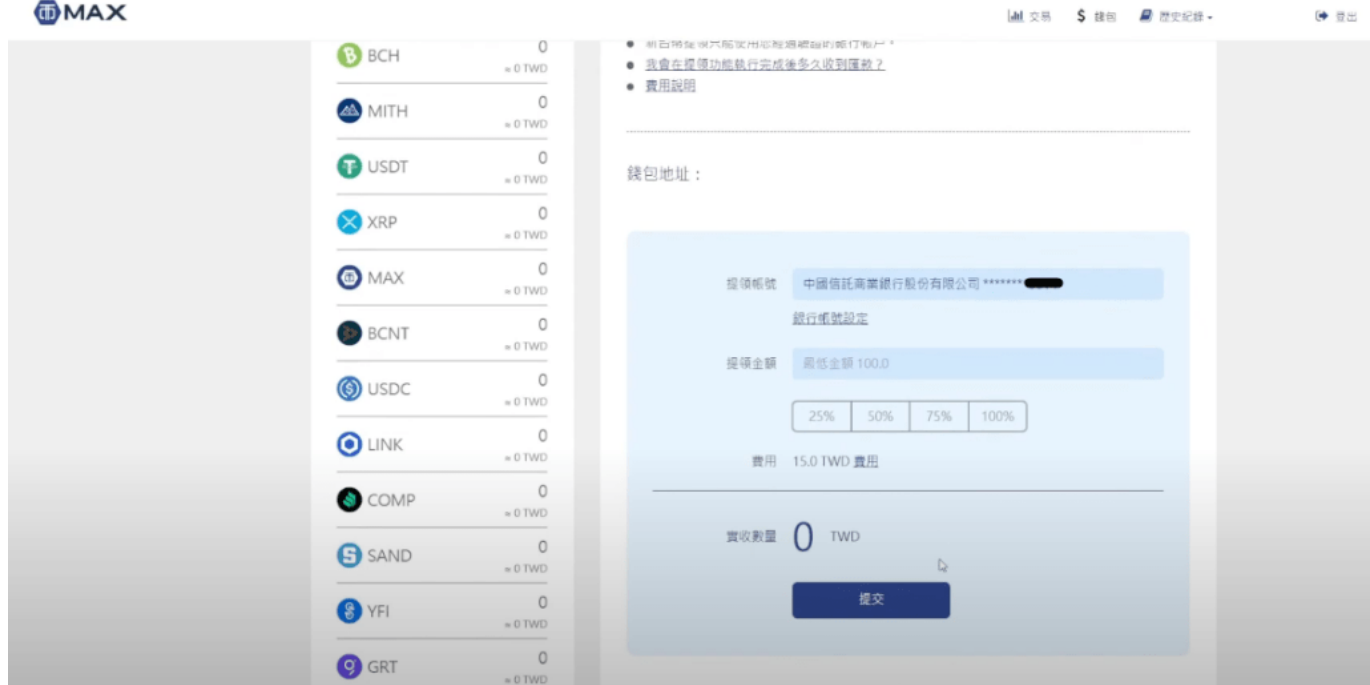

→ 08

#### □多久可以收到出金的款項呢?

- 工作日的「11:00 前」提交的提領,MAX 會於當日起算 0 ~ 1 個工作日的 17:00 前為您匯出
- 工作日的「11:00 後」提交的提領, MAX 會於當日起算 1 ~ 2 個工作日的 17:00 前將新台幣匯款 給您
- 非工作日所提交的提領則會至下一個工作日匯出。

\開戶送 **10 USDT**!/

[點擊此處開設](https://www.btcc.com/zh-TW/register?utm_source=GW_SEO&inviteCode=%20&utm_medium=article&utm_campaign=judy94050) **[BTCC](https://www.btcc.com/zh-TW/register?utm_source=GW_SEO&inviteCode=%20&utm_medium=article&utm_campaign=judy94050)** [帳戶](https://www.btcc.com/zh-TW/register?utm_source=GW_SEO&inviteCode=%20&utm_medium=article&utm_campaign=judy94050)

## **MAX** 轉幣安教學

除了直接以新台幣入金、出金外,MAX 也可以透過其他交易所完成出金和入金操作。

如果你購買了一個加密貨幣資產,想要把他轉移去其他加密貨幣交易所或是錢包,可以按照以下步驟進行 操作。以下以 USDT 和當前最大的加密貨幣交易所幣安(Binance)為例:

**Step1**:首先前往錢包地址,找到 USDT 選擇提領。

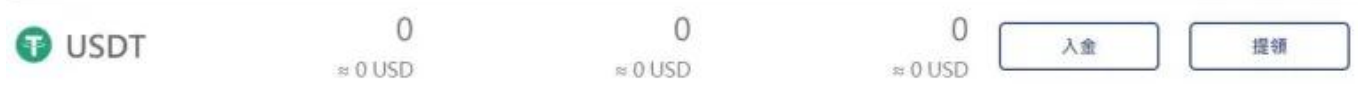

**Step2**:輸入你想要的錢包名稱,並複製其他交易所或錢包地址。

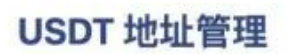

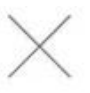

#### 設定地址,以便每次提領時快速選擇。

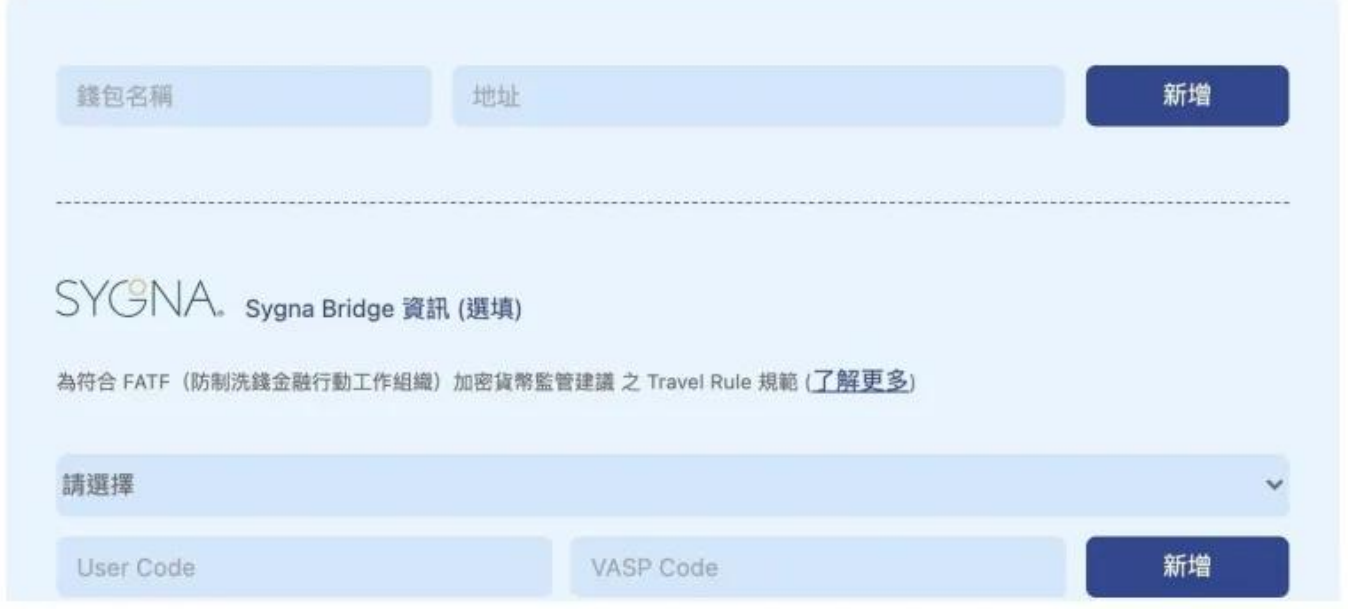

**Step3**:選擇收款地址。幣安交易所入金共有 BEP2、BEP20、ERC20、TRC20 四種區塊鏈入金可以選擇, 目前 Max 的 USDT 管道有支援 ERC20、TRC20 以及 OMNI 區塊鏈, 所以我們可以選擇的有 ERC20 以 及 TRC20, 但是因為 TRC20 的提領手續費比 ERC20 便宜, 因此我們選擇 TRC20 做為我們的收款地址。

# 選擇網路

## **BNB**

Binance Chain (BEP2)

## **BSC**

Binance Smart Chain (BEP20)

## **ETH**

Ethereum (ERC20)

## **TRX**

Tron (TRC20)

**Step4**:把幣安交易所所出現的 TRC20 USDT 地址複製下來,接著,把幣安交易所的地址貼到步驟2的圖 中, 輸入你要的錢包名稱並新增, 就可以進行後續提領的動作。

# \開戶送 **10 USDT**!/ [點擊此處開設](https://www.btcc.com/zh-TW/register?utm_source=GW_SEO&inviteCode=%20&utm_medium=article&utm_campaign=judy94050) **[BTCC](https://www.btcc.com/zh-TW/register?utm_source=GW_SEO&inviteCode=%20&utm_medium=article&utm_campaign=judy94050)** [帳戶](https://www.btcc.com/zh-TW/register?utm_source=GW_SEO&inviteCode=%20&utm_medium=article&utm_campaign=judy94050) **XX BTCC** 現在下載了解更多 [下載](https://operation.onelink.me/yxkn/th3k4yjp)[Android](https://operation.onelink.me/yxkn/r6evw3gw)[版](https://operation.onelink.me/yxkn/th3k4yjp) 下載[iOS](https://operation.onelink.me/yxkn/th3k4yjp)版

## 如何從 **BTCC** 轉帳入金、出金到 **MAX**?

除了幣安外,如果您想要進行虛擬貨幣合約交易,可以將 MAX 中的數字資產入金到合約交易所 BTCC。 當您在 BTCC 獲得了收益後,也可以透過 MAX 將虛擬貨幣換成現金。

以下為從BTCC 轉帳到 MAX, 以及從 MAX 轉帳到 BTCC 交易所中的具體操作教學:

#### 1、從 **BTCC** 入金到 **MAX**

**step 1**:首先,進入 MAX 交易所 App,並點「錢包」>「USDT」,然後點「接收」。接著點選最下方 TRC-20 按鈕, 此時畫面就會顯示 MAX 交易所 USDT-TRC20 的地址, 點選「複製地址」即可。

**step 2**:接下來,來到 BTCC 交易所,點選「資產」選單,然後選擇「提幣」,按順序選擇「提幣幣 種」> 「區塊鏈網路」,最後輸入剛剛複製到的「入金地址」即可。

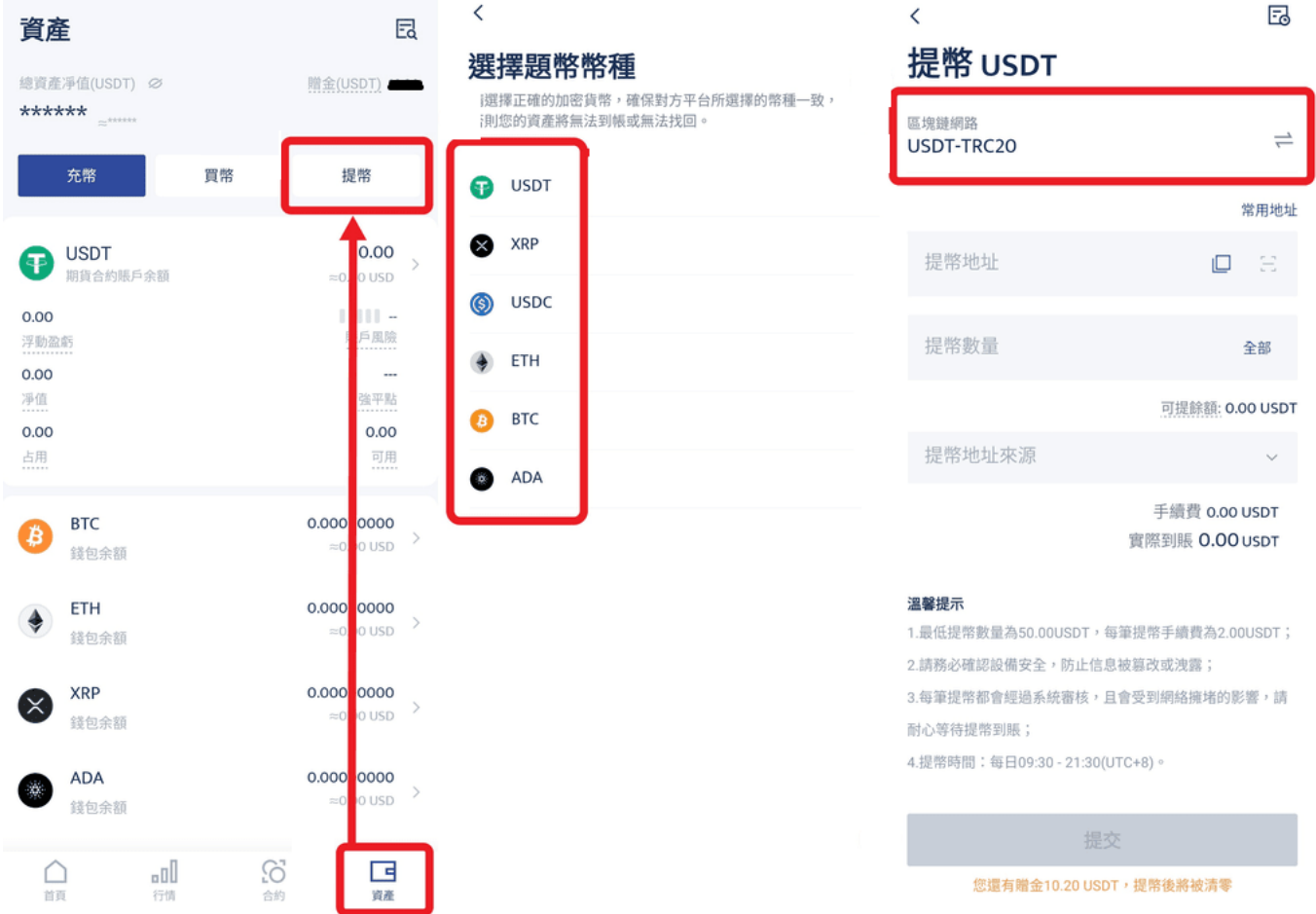

! 需要注意的是, 區塊鏈網路需選跟另一個錢包相同的網路。

**Step3**:完成以上步驟後,你就已經成功地將 BTCC 中的數字資產轉移到 MAX 中了。如果你想要在 MAX 中提現,可以回到 MAX,點擊「錢包」>「TWD 提領」>選擇你要提領的台幣金額>點擊提交後輸入雙層 驗證碼既可以完成提領。款項會於 0-1 個工作日內匯款至你的綁定銀行帳戶中。

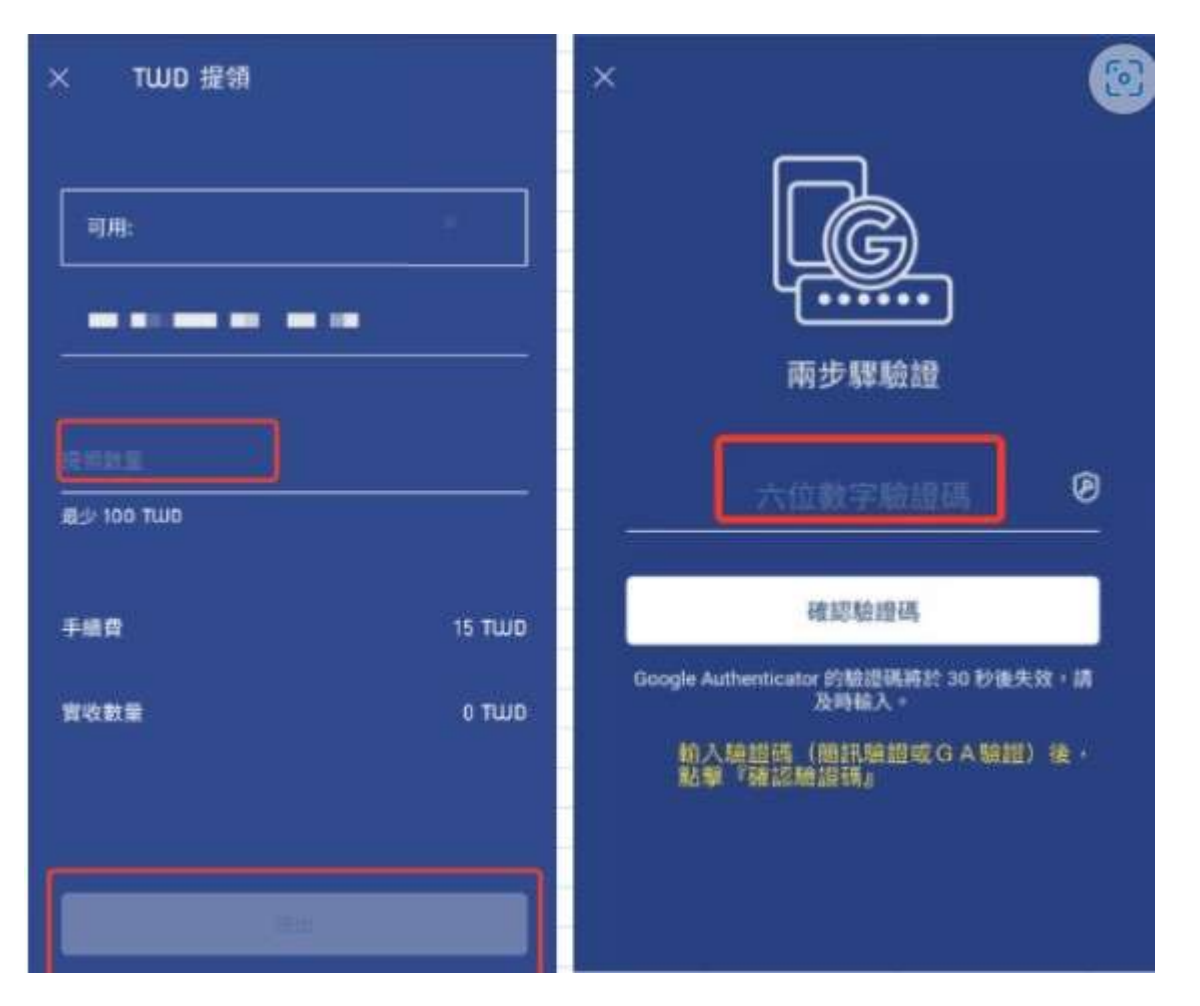

#### 2、從 **MAX** 出金到 **BTCC**

**step 1**:登入 MAX 交易所首頁後,點擊右上方的 「錢包」。下滑頁面,在數位資產列表找到您欲提領的 虛擬貨幣幣種,點擊「提領」。

**step 2**:打開BTCC,點選首頁的「充幣」,接著選擇幣種、區塊鏈網路。這時候,我們可以透過複製地 址或直接掃描QRcode獲取「入幣地址」。

step 3: 回到 MAX, 輸入提幣地址、提幣數量等, 接著, 檢查幣種、地址和提幣數量是否正確後, 點擊 「確認」即可。

延伸閱讀:[【](https://www.btcc.com/zh-TW/academy/crypto-basics/btcc-deposit-teaching)[BTCC](https://www.btcc.com/zh-TW/academy/crypto-basics/btcc-deposit-teaching)[入金方法】](https://www.btcc.com/zh-TW/academy/crypto-basics/btcc-deposit-teaching) [2023 BTCC](https://www.btcc.com/zh-TW/academy/crypto-basics/btcc-deposit-teaching) [最全入金教學](https://www.btcc.com/zh-TW/academy/crypto-basics/btcc-deposit-teaching)

出金完成後,您就可以在 BTCC 開始虛擬貨幣合約交易了!當前 BTCC 已經上架了 300+ 種加密貨幣合 約交易所,其中包含常見的[比特幣](https://www.btcc.com/zh-TW/academy/crypto-basics/what-is-bitcoin) [\(BTC\)](https://www.btcc.com/zh-TW/academy/crypto-basics/what-is-bitcoin) 、[以太幣](https://www.btcc.com/zh-TW/academy/crypto-basics/what-are-ethereum-and-ether-with-ether-buying-guide) [\(ETH\)](https://www.btcc.com/zh-TW/academy/crypto-basics/what-are-ethereum-and-ether-with-ether-buying-guide) 、狗狗幣 ([DOGE](https://www.btcc.com/zh-TW/academy/crypto-basics/what-is-dogecoin-doge)) 、柴犬幣 ([SHIB](https://www.btcc.com/zh-TW/academy/crypto-basics/what-is-shiba-inu-coin)[\)](https://www.btcc.com/zh-TW/academy/crypto-basics/what-is-shiba-inu-coin) ,還有 [蘋果](https://www.btcc.com/zh-TW/academy/financial-investment/apple-share-price) [\(AAPL\)](https://www.btcc.com/zh-TW/academy/financial-investment/apple-share-price)、[Google \(GOOG\)](https://www.btcc.com/zh-TW/academy/financial-investment/google-stock-price-prediction)[、黃金](https://www.btcc.com/zh-TW/academy/financial-investment/how-to-buy-gold)[、白銀](https://www.btcc.com/zh-TW/academy/financial-investment/silver-investment)等期貨產品。

當前註冊 BTCC 即可獲得 10 U贈金, 且用戶只要在 7 天内充值, 就有機會解鎖 10,055 USDT 贈金。交 易贈金是可以用來折抵合約交易的,折抵的比例是按照等級去換算的。依照入金的資產,最多可以用 100% 的 交易贈金來抵銷交易手續費。

如果您還不熟悉這些加密貨幣,可以透過 [BTCC](https://www.btcc.com/zh-TW/academy) [學院](https://www.btcc.com/zh-TW/academy)頁面,找到相應的幣種介紹進行了解。如:

- [比特幣是什麼?怎麼買?能換現金嗎?2023比特幣教學一次看](https://www.btcc.com/zh-TW/academy/crypto-basics/what-is-bitcoin)
- [特斯拉股票怎麼買?可以買嗎?為何](https://www.btcc.com/zh-TW/academy/financial-investment/tesla-stock)[Tesla](https://www.btcc.com/zh-TW/academy/financial-investment/tesla-stock)[股價不斷創新高?](https://www.btcc.com/zh-TW/academy/financial-investment/tesla-stock)
- [台積電](https://www.btcc.com/zh-TW/academy/financial-investment/about-tsmc-stock)[TSM](https://www.btcc.com/zh-TW/academy/financial-investment/about-tsmc-stock)[股價介紹丨台積電](https://www.btcc.com/zh-TW/academy/financial-investment/about-tsmc-stock)[ADR](https://www.btcc.com/zh-TW/academy/financial-investment/about-tsmc-stock)是什麼? 和2330是一樣的嗎? 哪個比較好?

……

#### \開戶送 **10 USDT**!/

#### [點擊此處開設](https://www.btcc.com/zh-TW/register?utm_source=GW_SEO&inviteCode=%20&utm_medium=article&utm_campaign=judy94050) **[BTCC](https://www.btcc.com/zh-TW/register?utm_source=GW_SEO&inviteCode=%20&utm_medium=article&utm_campaign=judy94050)** [帳戶](https://www.btcc.com/zh-TW/register?utm_source=GW_SEO&inviteCode=%20&utm_medium=article&utm_campaign=judy94050)

## **MAX** 手續費計算

MAX 使用 Maker-Taker (掛單者-吃單者) 定價模式來計算交易手續費,非以限價單或市價單判定。

- 掛單費率成立的條件為:買單價格在 賣單最低價格之下;賣單價格在 買單最高價格之上。
- 限價單定義為「在特定價格及特定數量之買賣單」,如您掛單金額與交易對手方的第一價格重疊, 則訂單會直接成交。
- 立即成交的限價單與市價單不會被加至掛單簿,並會減少市場深度。當撮合成功時,平台會針對該 筆單酌收吃單手續費0.15% (Taker fee)。

所以每次交易,也就是一買一賣的同時,就會產生 2 次的手續費用,最便宜的方式就是都以「掛單」交 易,反之,「吃單」會產生較高的手續費。如果你的交易非常的頻繁的話,推薦你買一點 Max 幣,因為 MAX Token 可折抵交易手續費與新台幣提領手續費,非常的划算。

最新費用請到 MAX 官網進行查看。

\開戶送 **10 USDT**!/

[點擊此處開設](https://www.btcc.com/zh-TW/register?utm_source=GW_SEO&inviteCode=%20&utm_medium=article&utm_campaign=judy94050) **[BTCC](https://www.btcc.com/zh-TW/register?utm_source=GW_SEO&inviteCode=%20&utm_medium=article&utm_campaign=judy94050)** [帳戶](https://www.btcc.com/zh-TW/register?utm_source=GW_SEO&inviteCode=%20&utm_medium=article&utm_campaign=judy94050)

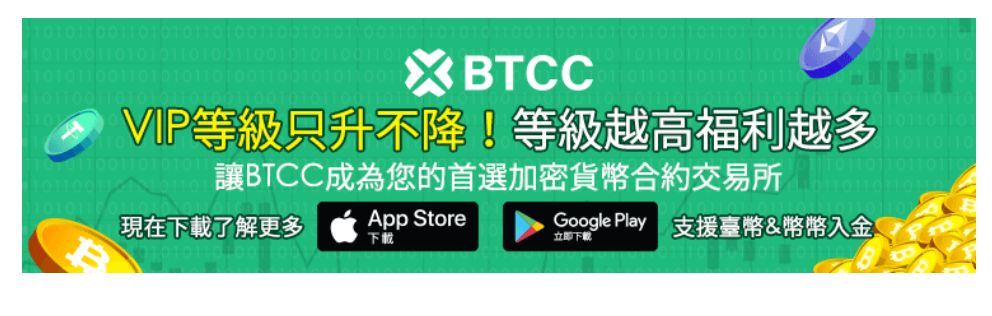

[下載](https://operation.onelink.me/yxkn/th3k4yjp)[Android](https://operation.onelink.me/yxkn/r6evw3gw)[版](https://operation.onelink.me/yxkn/th3k4yjp) 下載[iOS](https://operation.onelink.me/yxkn/th3k4yjp)版 台灣用戶專享優惠活動 (10.055 USDT [交易大禮包\) <<<<](https://www.btcc.com/zh-TW/promotions/newcomer/task?pno=AB230615A00151&utm_source=GW_SEO&inviteCode=%20&utm_medium=15000U&utm_campaign=A94050)<

## 加密貨幣交易的另一大選擇**——BTCC**

MAX 交易所在台灣的知名度和口碑非常好,為大多數人購買加密貨幣提供了安全可靠的平台。它不但支 援各種加密貨幣交易,還有具競爭力的買幣匯率以及不定期的 USDT TRC20 提領免手續費,讓交易更加 多元化。

不過, MAX 沒有提供槓桿、且支援的幣種數量也比較少, 因此, 對於長期使用和頻繁交易的用戶而言,

不太建議只用 MAX 來進行加密貨幣交易。

如果在台灣想要買加密貨幣合約賺錢,您可以使用**BTCC** 虛擬貨幣合約交易所。**BTCC** 不僅提[供現貨交易](https://www.btcc.com/zh-TW/academy/crypto-basics/virtual-currency-spot-trading) [功能,](https://www.btcc.com/zh-TW/academy/crypto-basics/virtual-currency-spot-trading) 還提供 300+ 種[虛擬貨幣合約和](https://www.btcc.com/zh-TW/academy/crypto-basics/what-is-virtual-currency-contract-trading)[跟單交易功](https://www.btcc.com/zh-TW/academy/crypto-basics/copy-trading)能。

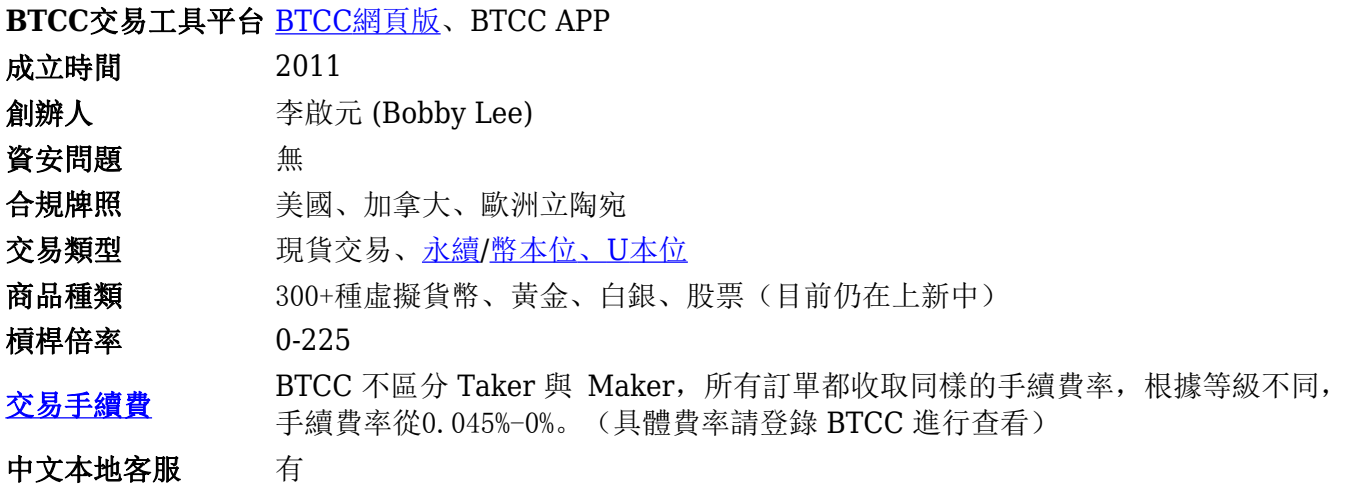

[BTCC](https://www.btcc.com/zh-TW/academy/crypto-basics/is-the-btcc-exchange-reliable-attached-btcc-usage-guide) 成立於 2012 年, 是運營時間最久的虛擬貨幣交易所之一。與大多數海外交易所不同的是, BTCC 支援台幣出入金,您可以直接在 BTCC 將賺到的虛擬貨幣提現成台幣,而無需繁瑣的操作。

在 BTCC,您可以交易兩種類型[的加密貨幣期貨](https://www.btcc.com/zh-TW/academy/crypto-basics/what-is-virtual-currency-contract-trading): 以 [USDT](https://www.btcc.com/zh-TW/academy/crypto-basics/tether-usdt) 結算的 USDT [保證金](https://www.btcc.com/zh-TW/academy/crypto-basics/what-is-margin-trading-how-is-it-different-from-leverage)期貨 (U本位合約)和 以加密貨幣結算的反向期貨(幣本位合約)。目前,該交易所提供 300 多種幣種[的永續期貨](https://www.btcc.com/zh-TW/academy/crypto-basics/perpetual-futures)交易,包括 **SHIB**、**BTC**、**ETH**、**DOGE**、**XRP** 和 **SOL**。

此外,**BTCC** 允許任何人以最低 **0.5 USDT** 開始投資,也支持期貨合約的[模擬交易,](https://www.btcc.com/zh-TW/academy/crypto-basics/what-is-demo-trading)讓您快速上手。因 此即使是新手投資者也可以快速適應比特幣期貨市場, 10 - 225 倍的槓桿自由選擇, 是投資者的進行加 密貨幣投資的最佳平台。

相對於其他交易所,**BTCC** 具有更高的市場深度與流動性,最高能承接 **5000BTC**,並且可以用最快的速 度以最佳的價格成交。這意味著,即使在虛擬貨幣市場出現急劇上漲或暴跌時,您也可以立即進行下單操 作。

對於台灣使用者來說,BTCC 網頁和 App 頁面都是全繁體的,因此使用起來十分方便。BTCC 有著24小時 多語言客戶服務,如果您有什麼問題,可以立即聯繫客服進行處理。

關於 BTCC 更全面的介紹請看:

- [BTCC](https://www.btcc.com/zh-TW/academy/crypto-basics/btcc-futures-contract-trading-guide)[虛擬貨幣交易所指南:](https://www.btcc.com/zh-TW/academy/crypto-basics/btcc-futures-contract-trading-guide)[BTCC](https://www.btcc.com/zh-TW/academy/crypto-basics/btcc-futures-contract-trading-guide)[是詐騙嗎?開戶、出入金及交易教學](https://www.btcc.com/zh-TW/academy/crypto-basics/btcc-futures-contract-trading-guide)
- [BTCC](https://www.btcc.com/zh-TW/academy/crypto-basics/btcc-handling-fee)[手續費攻略:](https://www.btcc.com/zh-TW/academy/crypto-basics/btcc-handling-fee)[BTCC](https://www.btcc.com/zh-TW/academy/crypto-basics/btcc-handling-fee)[買幣交易成本是多少?怎麼算?怎樣手續費最低?](https://www.btcc.com/zh-TW/academy/crypto-basics/btcc-handling-fee)
- [BTCC](https://www.btcc.com/zh-TW/academy/crypto-basics/btcc-trading-evaluation)[交易測評:一個平台搞定虛擬貨幣期貨投資](https://www.btcc.com/zh-TW/academy/crypto-basics/btcc-trading-evaluation)

當前註冊 BTCC 帳戶即可獲得10USDT 的獎金,添加BTCC官方LINE好友額外送10 USDT!此外,開戶 後充值交易即可獲得最高**10,055 USDT**贈金。

\*要參加活動, 您需要申請, 因此請杳看以下文章了解詳細信息。

[BTCC](https://www.btcc.com/zh-TW/academy/crypto-basics/btccs-most-comprehensive-activity-discount-guide) [最全活動優惠攻略](https://www.btcc.com/zh-TW/academy/crypto-basics/btccs-most-comprehensive-activity-discount-guide)

點擊此處獲取最新活動信息: [https://www.btcc.com/zh-TW/promotions](https://www.btcc.com/zh-TW/promotions?utm_source=GW_SEO&inviteCode=%20&utm_medium=article&utm_campaign=judypromotions)

\開戶送 **10 USDT**!/

#### 更多交易所介紹請看:

- [香港交易所](https://www.btcc.com/zh-TW/academy/crypto-basics/about-hashkey-exchange)[HashKey](https://www.btcc.com/zh-TW/academy/crypto-basics/about-hashkey-exchange)是什麼? 台灣可用嗎? HashKey[交易所懶人包](https://www.btcc.com/zh-TW/academy/crypto-basics/about-hashkey-exchange)
- [Hashkey](https://www.btcc.com/zh-TW/academy/crypto-basics/hashkey-exchange-user-guide)[交易所開戶、出金、入金教學](https://www.btcc.com/zh-TW/academy/crypto-basics/hashkey-exchange-user-guide)
- [2024幣託](https://www.btcc.com/zh-TW/academy/research-analysis/the-most-complete-bitopro-account-opening-tutorial)[BitoPro](https://www.btcc.com/zh-TW/academy/research-analysis/the-most-complete-bitopro-account-opening-tutorial)[開戶教學:註冊、](https://www.btcc.com/zh-TW/academy/research-analysis/the-most-complete-bitopro-account-opening-tutorial)[KYC](https://www.btcc.com/zh-TW/academy/research-analysis/the-most-complete-bitopro-account-opening-tutorial)[認證、出入金及手續費詳解](https://www.btcc.com/zh-TW/academy/research-analysis/the-most-complete-bitopro-account-opening-tutorial)
- [2024最新](https://www.btcc.com/zh-TW/academy/research-analysis/the-most-complete-maicoin-tutorial)[MaiCoin](https://www.btcc.com/zh-TW/academy/research-analysis/the-most-complete-maicoin-tutorial)[開戶教學:註冊、](https://www.btcc.com/zh-TW/academy/research-analysis/the-most-complete-maicoin-tutorial)[KYC](https://www.btcc.com/zh-TW/academy/research-analysis/the-most-complete-maicoin-tutorial)[認證、出入金及手續費詳解](https://www.btcc.com/zh-TW/academy/research-analysis/the-most-complete-maicoin-tutorial)
- [eToro \(e](https://www.btcc.com/zh-TW/academy/crypto-basics/etoro-review)[投睿\)是什麼?是詐騙嗎?](https://www.btcc.com/zh-TW/academy/crypto-basics/etoro-review)[eToro](https://www.btcc.com/zh-TW/academy/crypto-basics/etoro-review)[出金、入金教學](https://www.btcc.com/zh-TW/academy/crypto-basics/etoro-review)
- [Bitget](https://www.btcc.com/zh-TW/academy/crypto-basics/bitget-exchange-introduction)[交易所介紹丨](https://www.btcc.com/zh-TW/academy/crypto-basics/bitget-exchange-introduction)[Bitget](https://www.btcc.com/zh-TW/academy/crypto-basics/bitget-exchange-introduction)[安全嗎?是詐騙嗎?台灣](https://www.btcc.com/zh-TW/academy/crypto-basics/bitget-exchange-introduction)[Bitget](https://www.btcc.com/zh-TW/academy/crypto-basics/bitget-exchange-introduction)[使用指南](https://www.btcc.com/zh-TW/academy/crypto-basics/bitget-exchange-introduction)
- [ACE](https://www.btcc.com/zh-TW/academy/crypto-basics/ace-exchange-introduction)[交易所介紹&教學:](https://www.btcc.com/zh-TW/academy/crypto-basics/ace-exchange-introduction)[ACE](https://www.btcc.com/zh-TW/academy/crypto-basics/ace-exchange-introduction)[安全嗎?怎麼用?台灣](https://www.btcc.com/zh-TW/academy/crypto-basics/ace-exchange-introduction)[ACE](https://www.btcc.com/zh-TW/academy/crypto-basics/ace-exchange-introduction)[開戶使用懶人包](https://www.btcc.com/zh-TW/academy/crypto-basics/ace-exchange-introduction)
- [MaiCoin](https://www.btcc.com/zh-TW/academy/crypto-basics/maicoin-reviews)交易所評價: 在台灣好用嗎? 和 [MAX](https://www.btcc.com/zh-TW/academy/crypto-basics/maicoin-reviews) [交易所的區別](https://www.btcc.com/zh-TW/academy/crypto-basics/maicoin-reviews)
- [Rybit](https://www.btcc.com/zh-TW/academy/crypto-basics/rybit-exchange-introduction)[交易所教學:](https://www.btcc.com/zh-TW/academy/crypto-basics/rybit-exchange-introduction) Rybit安全嗎? 是不是詐騙? 台灣[rybit](https://www.btcc.com/zh-TW/academy/crypto-basics/rybit-exchange-introduction)[開戶使用懶人包](https://www.btcc.com/zh-TW/academy/crypto-basics/rybit-exchange-introduction)
- [2022 派網](https://www.btcc.com/zh-TW/academy/crypto-basics/what-exactly-is-pionex)[Pionex](https://www.btcc.com/zh-TW/academy/crypto-basics/what-exactly-is-pionex)[指南丨一文帶你了解派網到底是什麼?](https://www.btcc.com/zh-TW/academy/crypto-basics/what-exactly-is-pionex)
- [派網教學丨新手如何利用](https://www.btcc.com/zh-TW/academy/crypto-basics/how-to-use-pionex-to-earn-cryptocurrency)[Pionex](https://www.btcc.com/zh-TW/academy/crypto-basics/how-to-use-pionex-to-earn-cryptocurrency)[賺取加密貨幣?](https://www.btcc.com/zh-TW/academy/crypto-basics/how-to-use-pionex-to-earn-cryptocurrency)
- [2022 派網\(](https://www.btcc.com/zh-TW/academy/crypto-basics/pionex-deposit-and-withdrawal-instructions)[Pionex](https://www.btcc.com/zh-TW/academy/crypto-basics/pionex-deposit-and-withdrawal-instructions)[\)入金、出金指南](https://www.btcc.com/zh-TW/academy/crypto-basics/pionex-deposit-and-withdrawal-instructions)
- [派網\(](https://www.btcc.com/zh-TW/academy/research-analysis/is-pionex-safe)[Pionex](https://www.btcc.com/zh-TW/academy/research-analysis/is-pionex-safe)[\)安全嗎?是詐騙嗎?](https://www.btcc.com/zh-TW/academy/research-analysis/is-pionex-safe)[PTT](https://www.btcc.com/zh-TW/academy/research-analysis/is-pionex-safe)[網友如何說?](https://www.btcc.com/zh-TW/academy/research-analysis/is-pionex-safe)
- [Backpack](https://www.btcc.com/zh-TW/academy/crypto-basics/what-is-backpack-exchange)交易所是什麼? 安全嗎? 如何領取Backpack[空投?](https://www.btcc.com/zh-TW/academy/crypto-basics/what-is-backpack-exchange)
- [BTCC](https://www.btcc.com/zh-TW/academy/crypto-basics/btcc-futures-contract-trading-guide)[虛擬貨幣交易所指南:](https://www.btcc.com/zh-TW/academy/crypto-basics/btcc-futures-contract-trading-guide)[BTCC](https://www.btcc.com/zh-TW/academy/crypto-basics/btcc-futures-contract-trading-guide)[是詐騙嗎?開戶、出入金及交易教學](https://www.btcc.com/zh-TW/academy/crypto-basics/btcc-futures-contract-trading-guide)
- [幣安交易所介紹丨幣安安全嗎?有哪些功能?優缺點及風險介紹](https://www.btcc.com/zh-TW/academy/crypto-basics/binance-exchange)
- [春節期間加密交易所有開嗎?春節台灣交易所開休市、出金時間一覽](https://www.btcc.com/zh-TW/academy/crypto-basics/are-taiwan-cryptocurrency-exchanges-open-during-the-spring-festival)
- 虚擬貨幣交易所倒閉盤點: 過去破產的交易所有哪些? 如何選擇好?
- [虛擬貨幣交易所排名推荐, 2024全球&台灣十大加密貨幣比特幣交易所](https://www.btcc.com/zh-TW/academy/crypto-basics/2022-top-10-global-virtual-currency-exchange-rankings)
- [虛擬貨幣出金全攻略:虛擬貨幣怎麼提現換成台幣?幣安、](https://www.btcc.com/zh-TW/academy/crypto-basics/withdraw-funds-on-crypto-exchanges)[BTCC](https://www.btcc.com/zh-TW/academy/crypto-basics/withdraw-funds-on-crypto-exchanges)[出金教學](https://www.btcc.com/zh-TW/academy/crypto-basics/withdraw-funds-on-crypto-exchanges)

……

想了解更多有關區塊鏈和金融的資訊,可以進入 BTCC [學院](https://www.btcc.com/zh-TW/academy) 及 [資訊](https://www.btcc.com/zh-TW/coin-news) 頁面進行查看。

#### **BTCC** 註冊優惠活動

註冊後即可獲得 10 USDT 贈金,再加入官方 LINE 參加活動可獲得額外 10 USDT 贈金。新用戶註冊後 7 天内入金, 贈金最高 10,055 USDT! 趕快開始註冊吧!

更多優惠內容:[關注](https://www.btcc.com/zh-TW/promotions) [BTCC](https://www.btcc.com/zh-TW/promotions) [活動中心](https://www.btcc.com/zh-TW/promotions)

#### [註冊](https://www.btcc.com/zh-TW/register?utm_source=GW_SEO&inviteCode=%20&utm_medium=article&utm_campaign=judy94050) **[BTCC](https://www.btcc.com/zh-TW/register?utm_source=GW_SEO&inviteCode=%20&utm_medium=article&utm_campaign=judy94050)** [贏1](https://www.btcc.com/zh-TW/register?utm_source=GW_SEO&inviteCode=%20&utm_medium=article&utm_campaign=judy94050)**[0,055U](https://www.btcc.com/zh-TW/register?utm_source=GW_SEO&inviteCode=%20&utm_medium=article&utm_campaign=judy94050)**[豐厚贈金\(入金活動\)](https://www.btcc.com/zh-TW/register?utm_source=GW_SEO&inviteCode=%20&utm_medium=article&utm_campaign=judy94050)

### 關於 **BTCC**

- 安全性高,已獲得美國、歐洲、加拿大等地監管牌照
- 無資金費率
- 300 種虛擬貨幣合約
- 10到225倍靈活槓桿
- 交易費低至 0.01%
- 行業領先的市場流動性,交易深度大
- 提供通證化代幣(貴金屬、美股、台股)
- 24 小時線上真人客服
- 每月提供大量福利活動

[立即註冊](https://www.btcc.com/zh-TW/register?utm_source=GW_SEO&inviteCode=%20&utm_medium=article&utm_campaign=judy94050) **[BTCC](https://www.btcc.com/zh-TW/register?utm_source=GW_SEO&inviteCode=%20&utm_medium=article&utm_campaign=judy94050)** [帳戶](https://www.btcc.com/zh-TW/register?utm_source=GW_SEO&inviteCode=%20&utm_medium=article&utm_campaign=judy94050)